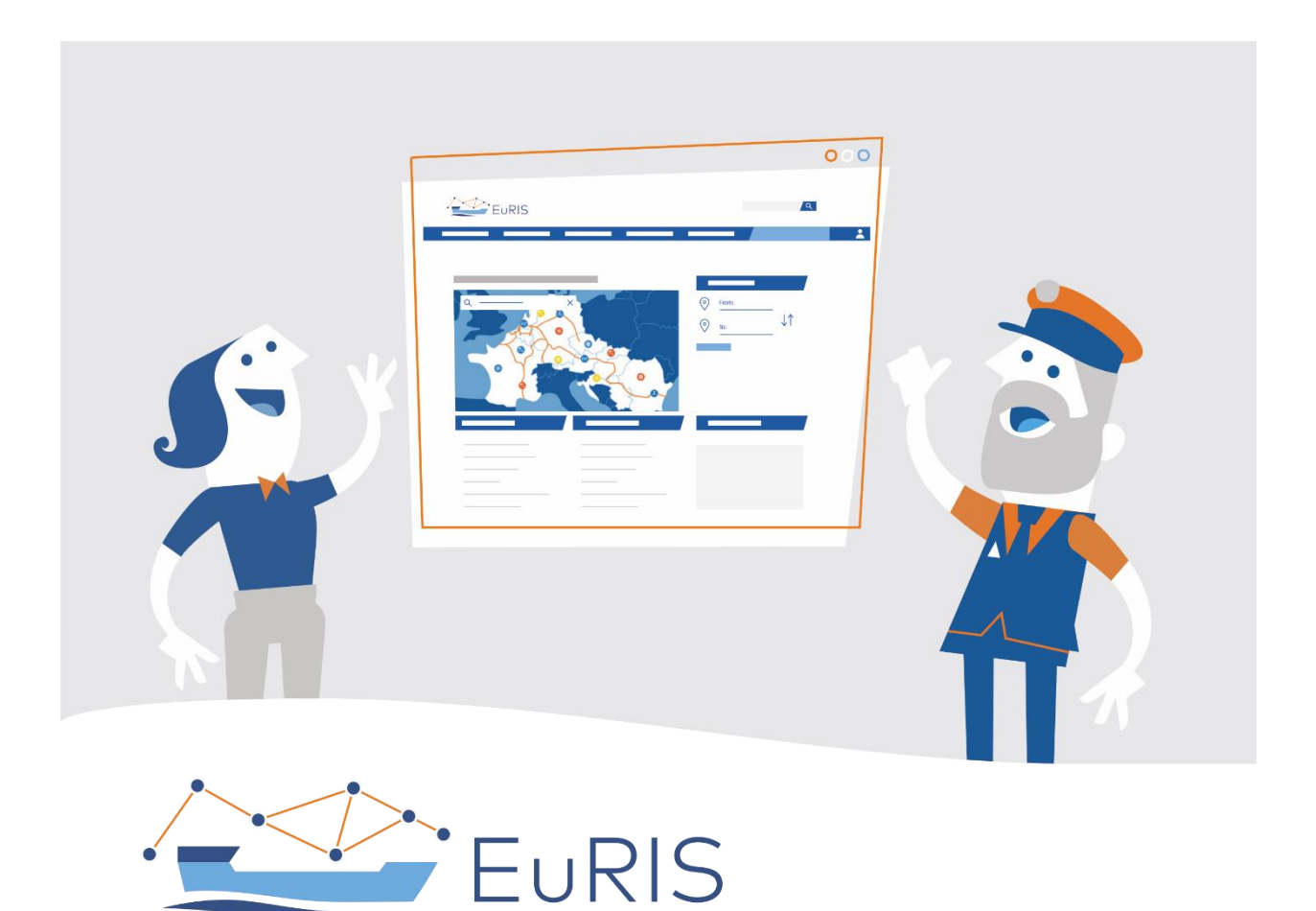

# EuRIS - jednotná platforma informací o plavbě v Evropě

## **Uživatelské pokyny pro práci s portálem**

Verze: 10.10.2022

**Tato nová platforma je nyní k dispozici! Podívejte se na [www.eurisportal.eu](http://www.ceeris.eu/) a získejte přístup ke všem službám!**

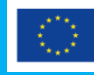

Co-financed by the European Union Connecting Europe Facility

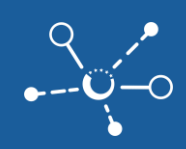

## **Tabulka obsahu**

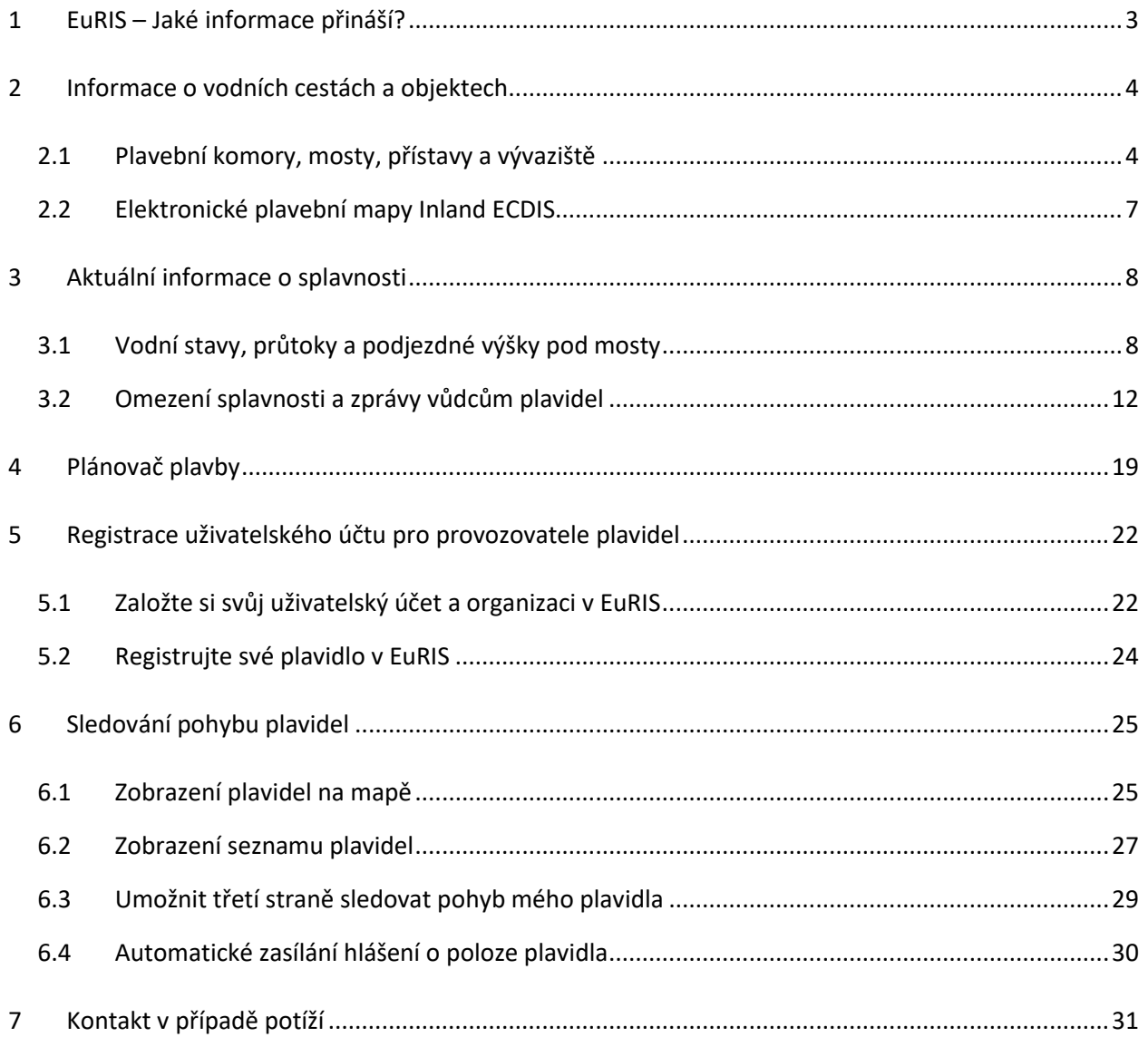

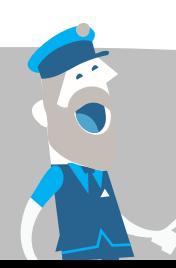

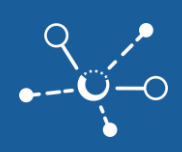

## <span id="page-2-0"></span>**1 EuRIS – Jaké informace přináší?**

EuRIS představuje centrální webový portál [www.eurisportal.eu](http://www.eurisportal.eu/) s oficiálními aktuálními informacemi o splavnosti a provozu na 16 000 km vodních cest ve 13 státech Evropy. V České republice pokrývá 315 km Vltavy od Třebenic do Mělníka a Labe od Přelouče po Hřensko, kde plynule pokračuje do Německa.

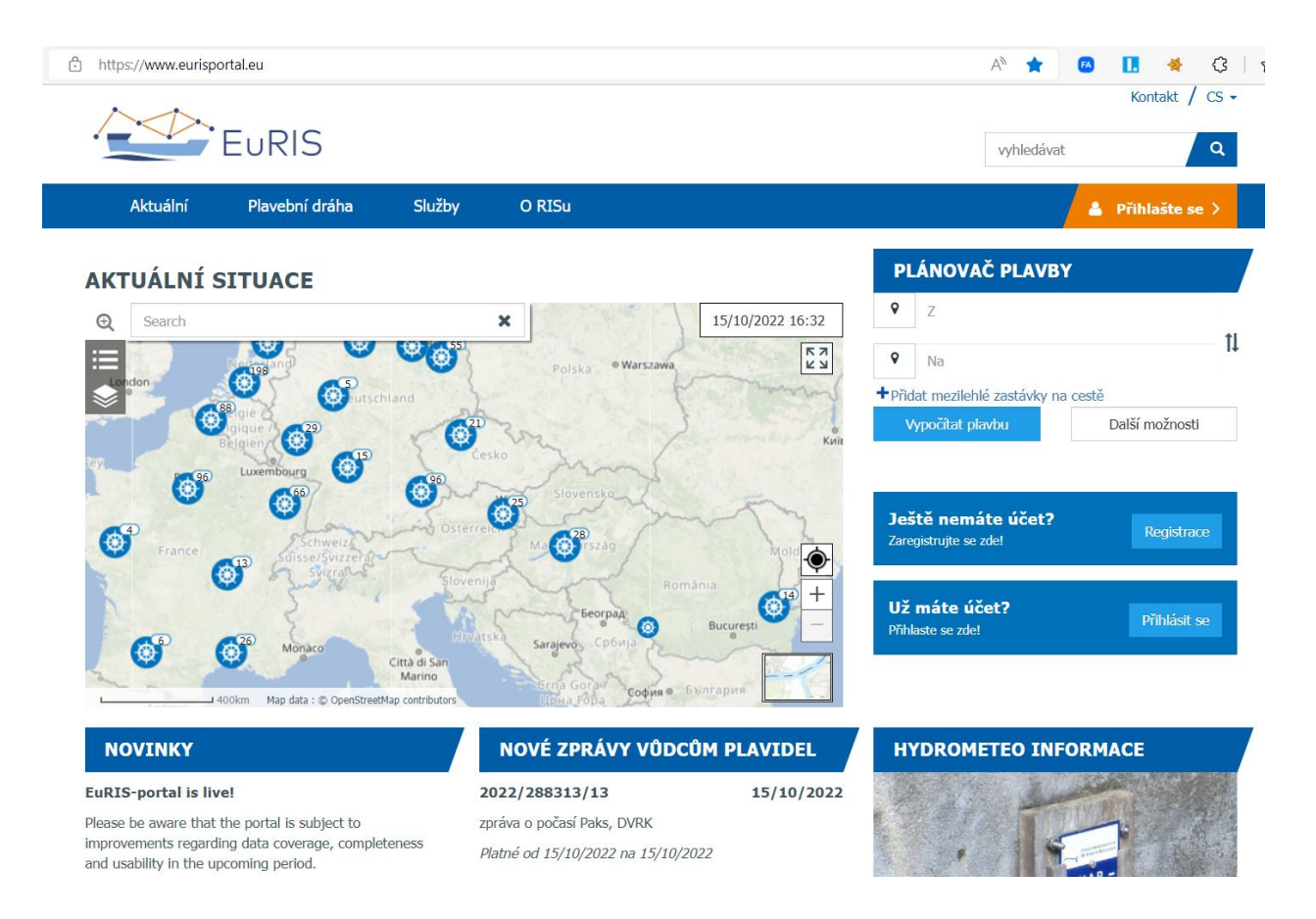

Veškeré informace o splavnosti máte volně přístupné bez přihlášení.

Pokud si chcete objednat zasílání vodních stavů, podjezdných výšek mostů, zpráv vůdcům plavidel či informací o vydaných aktualizacích plavebních map kdekoliv v Evropě, musíte si zaregistrovat svůj účet a přihlásit se.

Pokud chcete sledovat pohyb svých plavidel napříč Evropou, musíte si zaregistrovat svůj účet a přihlásit se jako provozovatel těchto plavidel.

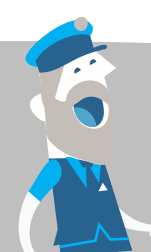

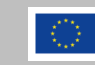

## <span id="page-3-0"></span>**2 Informace o vodních cestách a objektech**

## <span id="page-3-1"></span>**2.1 Plavební komory, mosty, přístavy a vývaziště**

Nejlepší přehled o plavebních komorách, mostech, přístavech a vývazištích je na stránce EuRIS - [Všechny](https://www.eurisportal.eu/default.aspx?path=Waterweg/Kunstwerken)  [objekty na mapě \(eurisportal.eu\)](https://www.eurisportal.eu/default.aspx?path=Waterweg/Kunstwerken) kliknutím v menu na "Plavební dráha / OBJEKTY PLAVEBNÍ DRÁHY / **Mapa se všemi objekty"**:

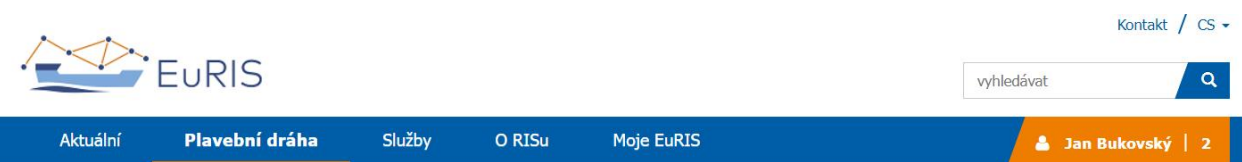

## VŠECHNY OBJEKTY NA MAPĚ (MOSTY, PLAVEBNÍ KOMORY, TERMINÁLY, VÝVAZIŠTĚ)

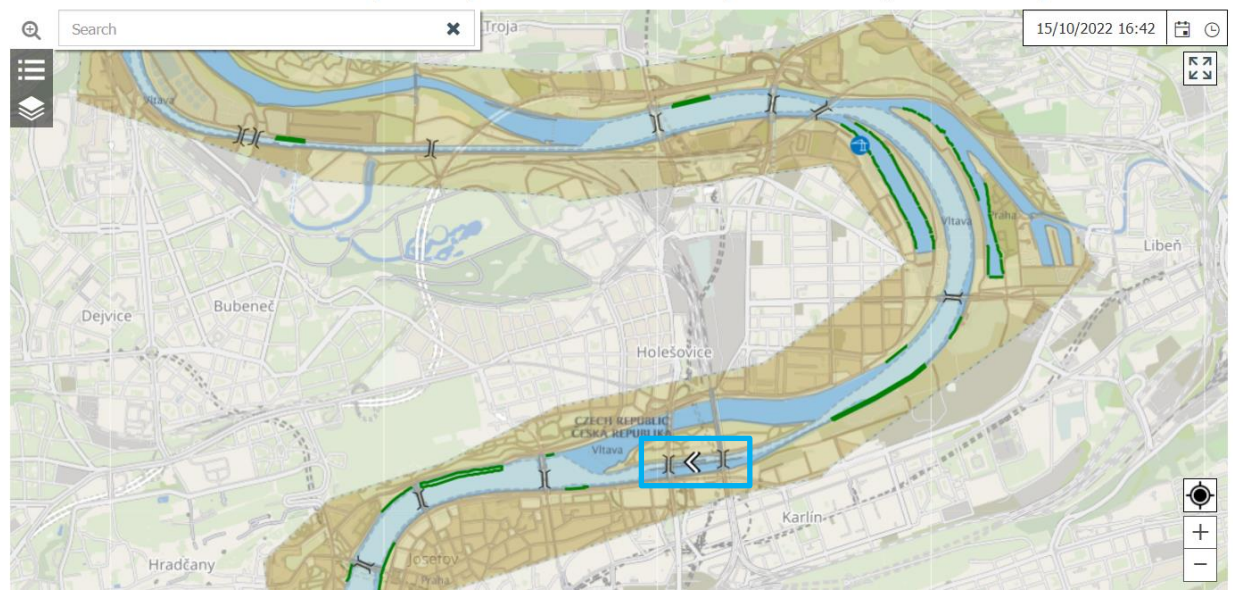

- Kliknutím na most, vývaziště nebo plavební komoru získáte detaily.
- $\blacksquare$  U plavební komory najdete povolené rozměry plavidel a sestav, rozměry plavební komory, kontakt na obsluhu, provozní dobu, případnou zprávu vůdcům plavidel NTS o omezení provozu a průměrnou dobu proplavování

Seznamy objektů, například plavebních komor **EuRIS** - [Plavební komory \(eurisportal.eu\),](https://www.eurisportal.eu/default.aspx?path=Waterweg/Sluizen) najdete také přímo kliknutím v menu na "Plavební dráha / OBJEKTY PLAVEBNÍ DRÁHY / Plavební komory". Filtrací **"Vodní cesta"** kliknutím na **"Více"** vyberete objekty z jakékoliv z 431 vodních cest Evropy:

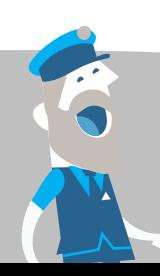

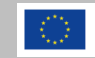

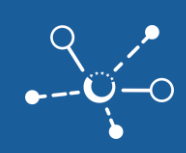

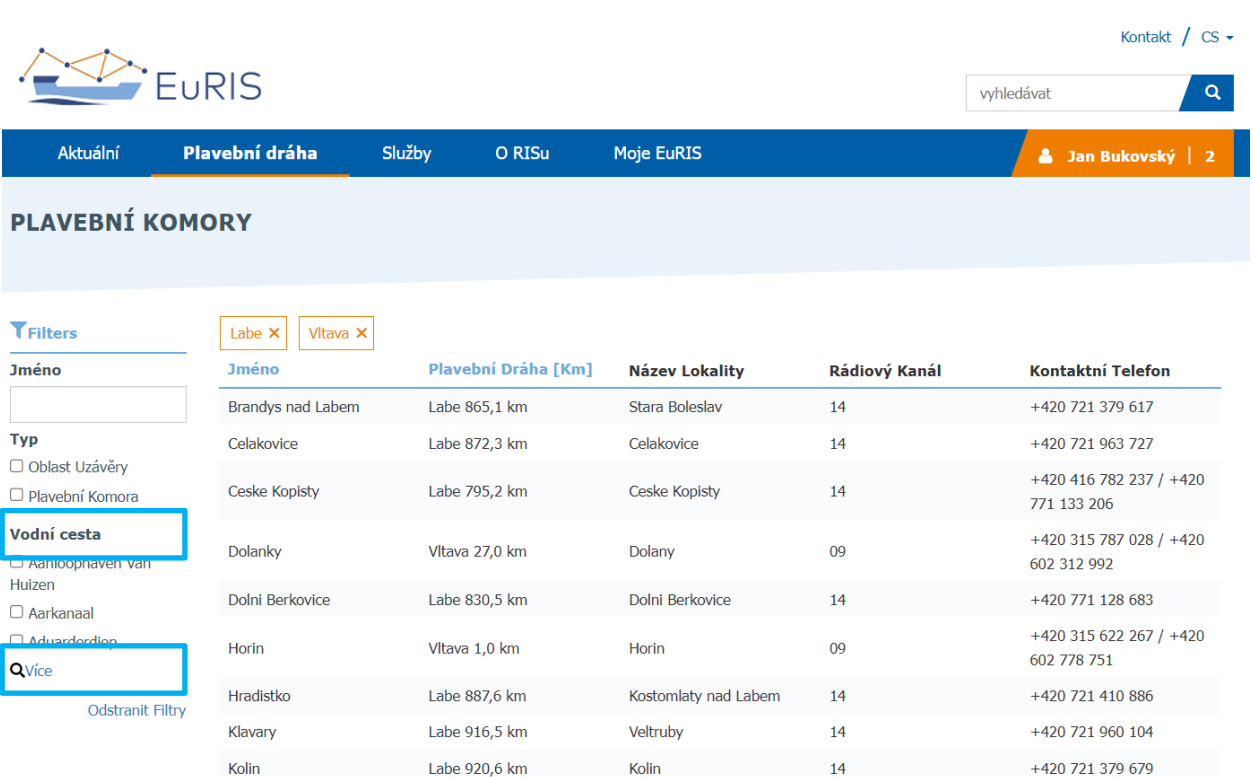

Pro plavební komory a pohyblivé mosty v Nizozemí, v Rakousku a také pohyblivé mosty na Vraňansko-hořínském kanále v České republice je na EuRIS - [Aktuální stav objektů \(eurisportal.eu\)](https://www.eurisportal.eu/default.aspx?path=Actueel/ObjectActualStatusMap) kliknutím v menu na **"Aktuální / AKTUÁLNÍ STAV OBJEKTU / Aktuální stav objektu na mapě"** k dispozici aktuální náhled na jejich stav, zda je most právě otevřen nebo uzavřen (pro vysoké lodě) nebo zda probíhá proplavování a v jaké je fázi.

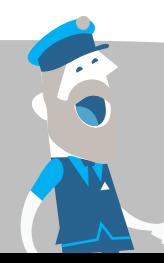

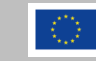

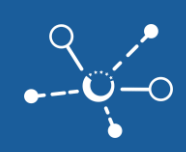

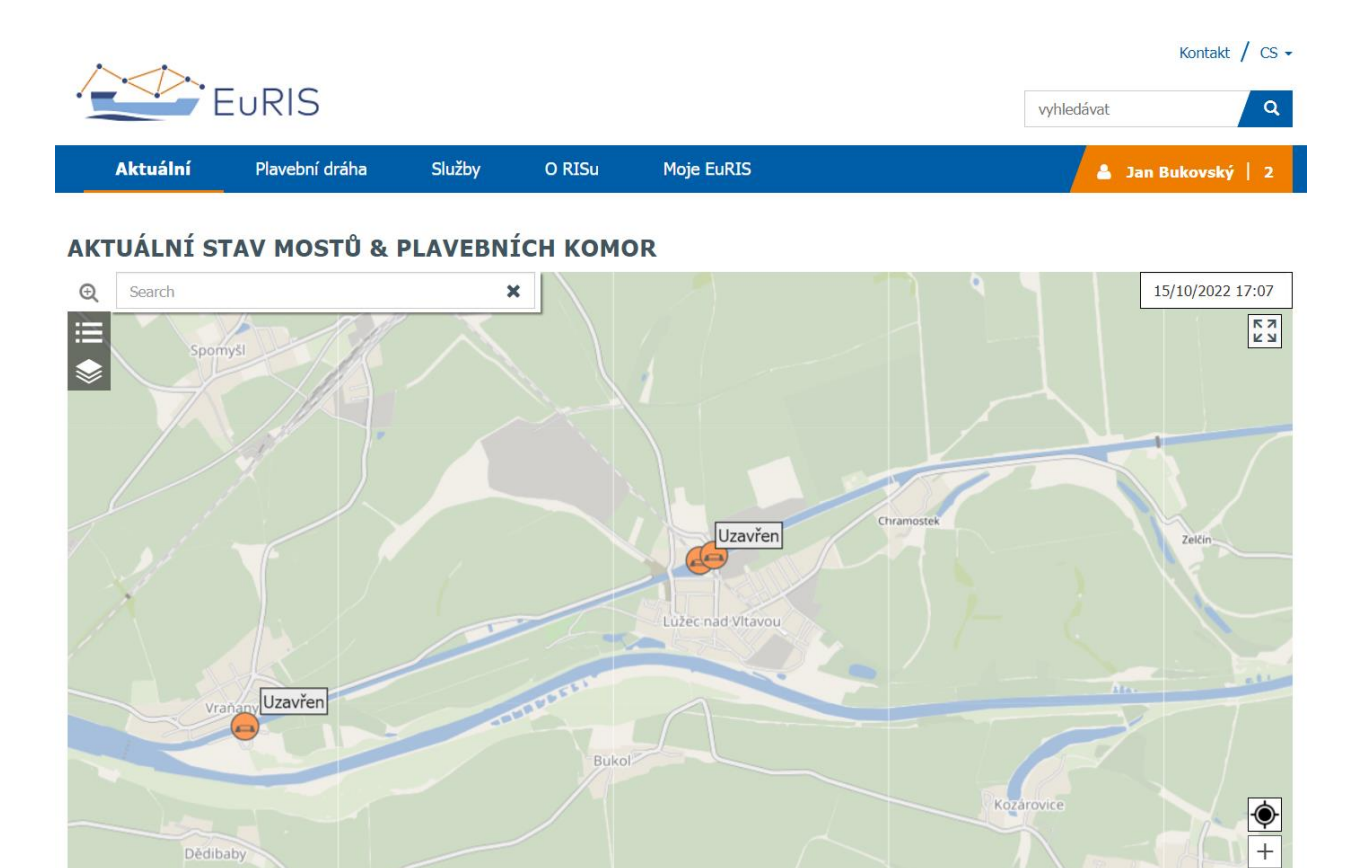

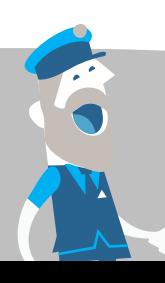

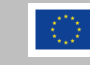

## <span id="page-6-0"></span>**2.2 Elektronické plavební mapy Inland ECDIS**

Kompletní přehled všech vnitrozemských elektronických plavebních map Inland ECDIS je zdarma ke stažení na stránce EuRIS - [Elektronické plavební mapy \(eurisportal.eu\)](https://www.eurisportal.eu/default.aspx?path=Diensten/Vaarkaarten) kliknutím v menu na "Služby / **SLUŽBY RIS / Vnitrozemské ENC"**:

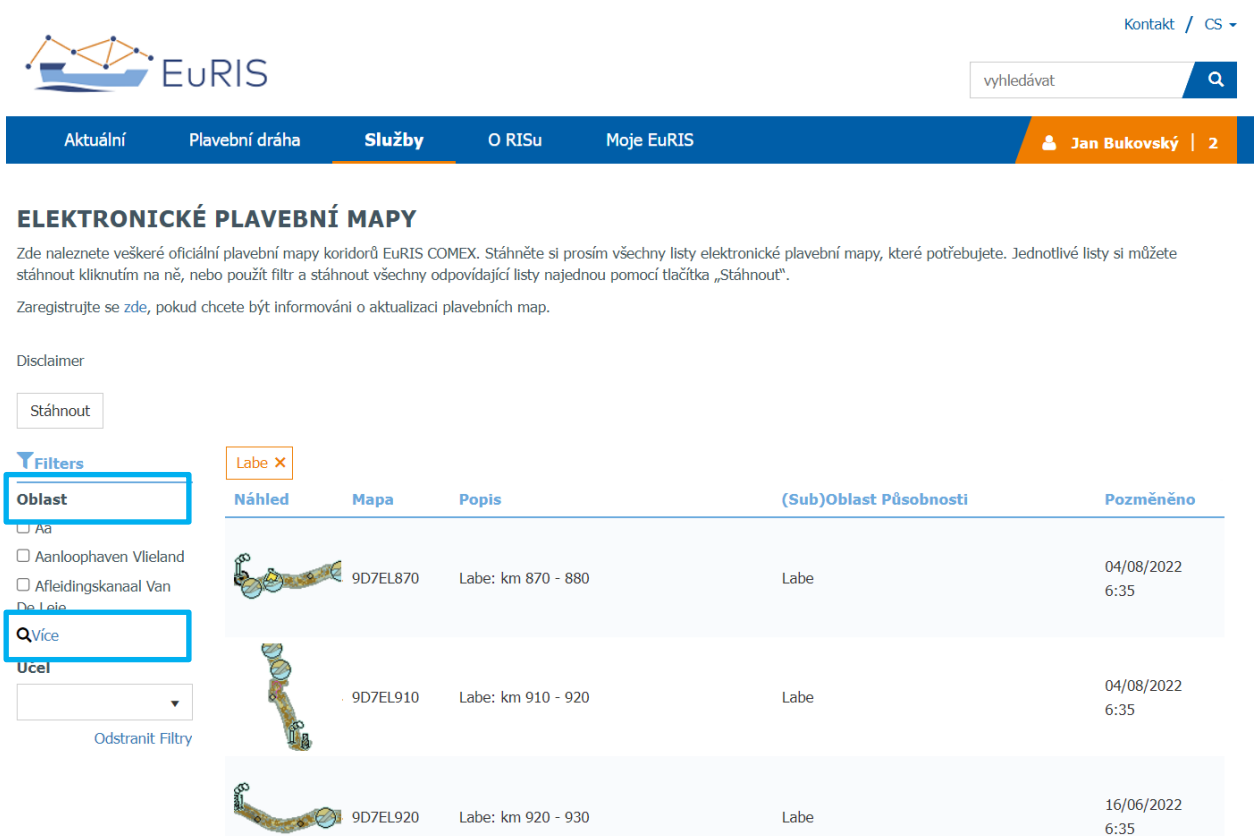

Filtrací "Oblast" kliknutím na "Více" vyberete konkrétní vodní cestu, z níž budou zobrazeny mapové listy ke stažení.

Pokud chcete získávat informaci o vydání nové aktualizace plavebních map, otevřete stránku [EuRIS -](https://www.eurisportal.eu/default.aspx?path=Mijn%20RIS/MailinglistSubscriptions) Nastavení notifikací e[-mailem \(eurisportal.eu\)](https://www.eurisportal.eu/default.aspx?path=Mijn%20RIS/MailinglistSubscriptions) kliknutím v menu na **"Moje EuRIS / MŮJ ÚČET / Mailing listy"**:

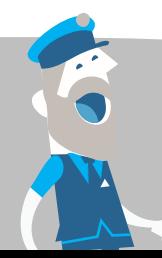

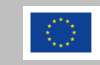

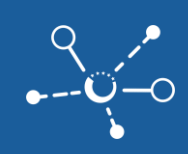

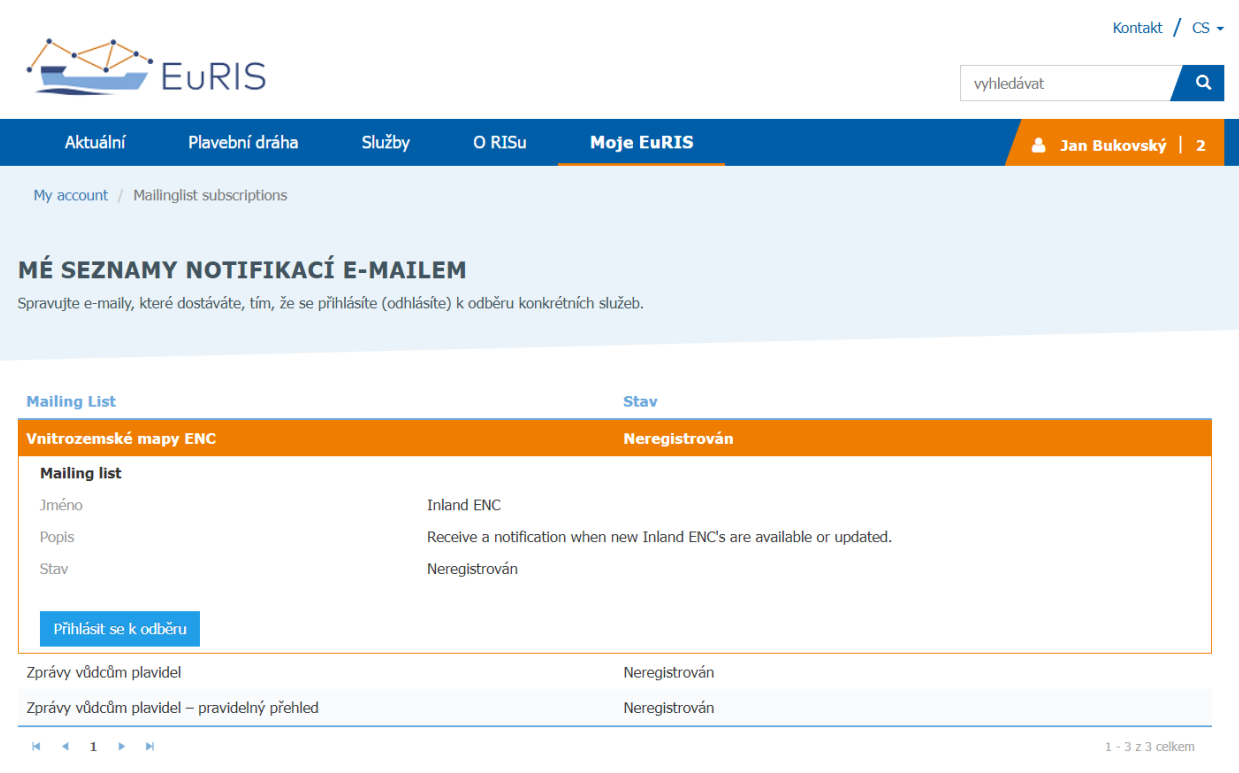

Po kliknutí na "Přihlásit se k odběru" si nastavíte, jaké informace chcete dostávat.

## <span id="page-7-0"></span>**3 Aktuální informace o splavnosti**

## <span id="page-7-1"></span>**3.1 Vodní stavy, průtoky a podjezdné výšky pod mosty**

Náhled na veškeré aktuální vodní stavy, průtoky i aktuálně měřené podjezdné výšky pod mosty je na stránce EuRIS - [Mapa s hydrometeorologickými daty \(eurisportal.eu\)](https://www.eurisportal.eu/default.aspx?path=Actueel/HydrometeoMap) kliknutím v menu na "Aktuální / **VODNÍ STAVY A PRŮTOKY / Zobrazení na mapě"**:

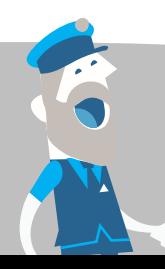

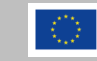

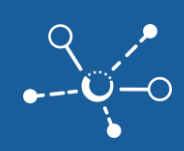

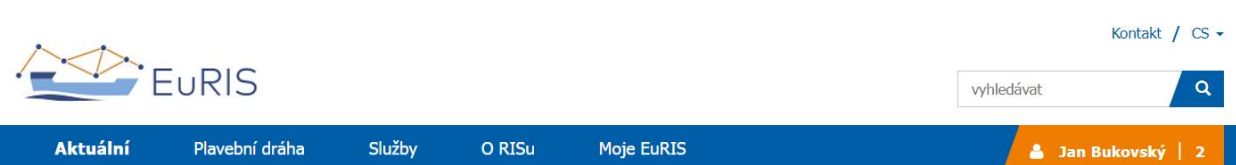

## MAPA S HYDROMETEOROLOGICKÝMI DATY

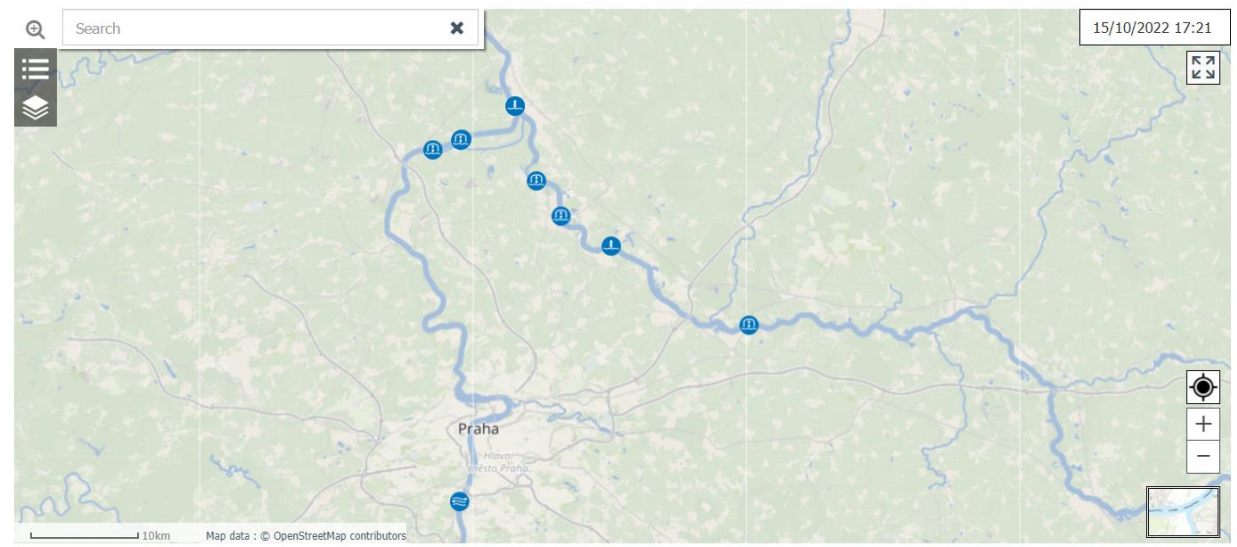

Pro zobrazení aktuálních podjezdných výšek je třeba kliknout na níže:

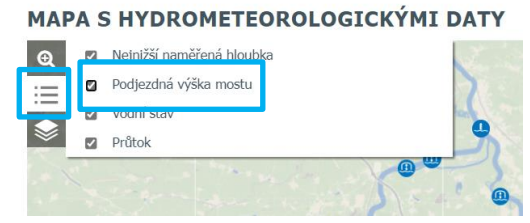

Kliknutím na každý vodočet či most získáte nejen náhled na aktuální hodnotu:

## MAPA S HYDROMETEOROLOGICKÝMI DATY

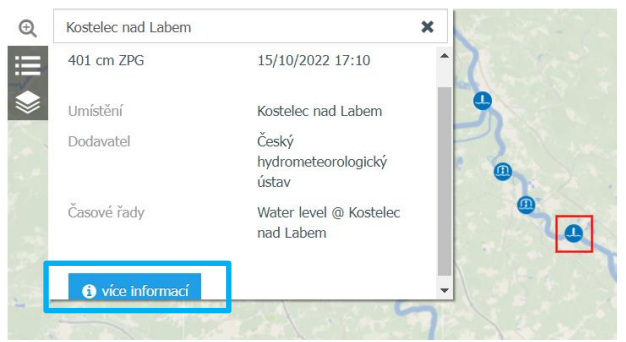

ale kliknutím na "více informací" se zobrazí detaily vodočtu:

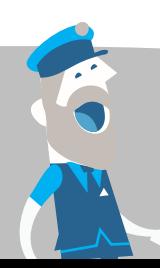

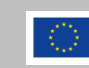

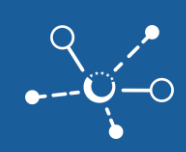

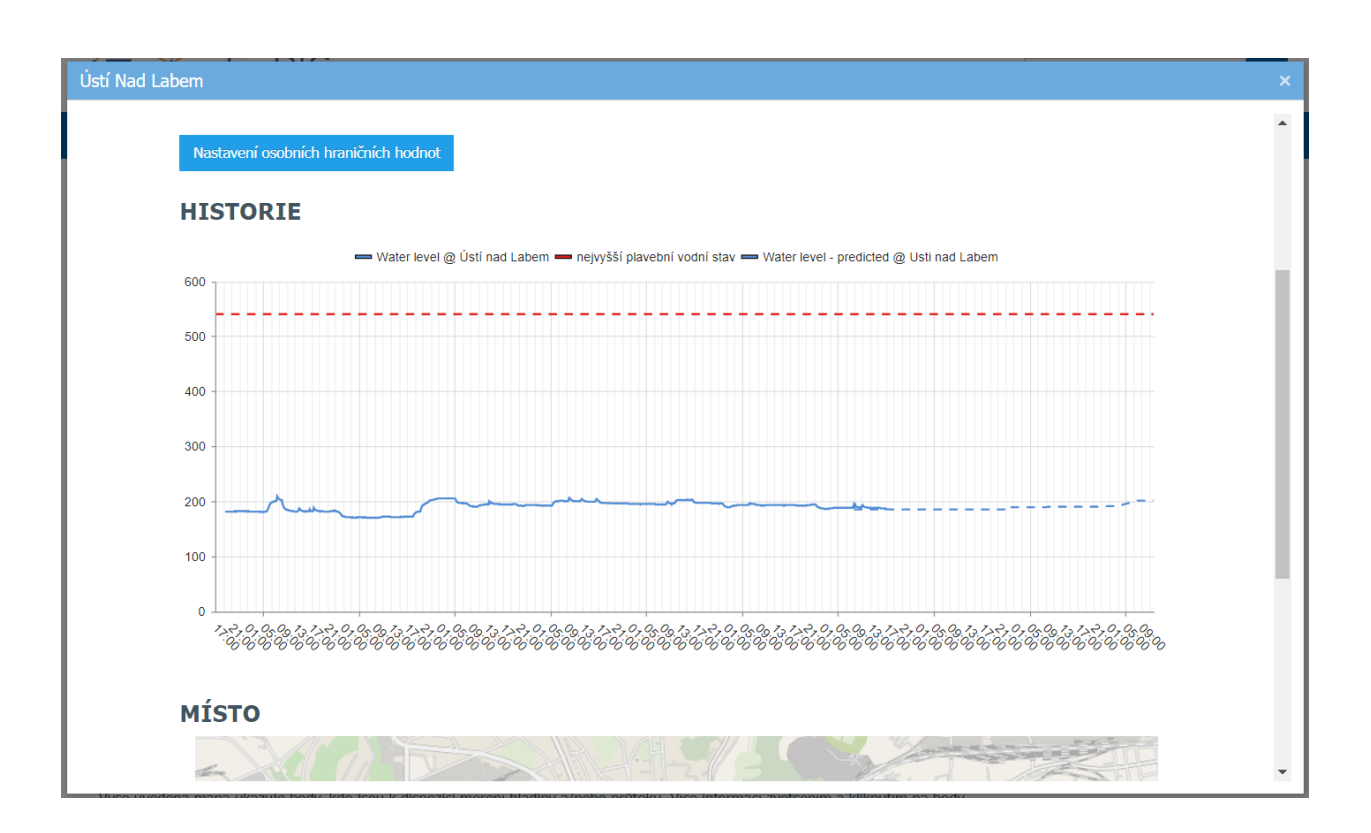

Modrá křivka zobrazuje skutečný průběh hodnot vodních stavů. Čárkovaná modrá čára představuje prognózu vodního stavu, v České republice představuje zajištěný vodní stav a předpověď Povodí Labe s.p. pro Ústí nad Labem a prognózu ČHMÚ až na 66 hodin.

Červená čárkovaná čára ilustruje nejvyšší vodní stav, při kterém je povolena plavba. Kliknutím na tuto položku v menu se změní měřítko zobrazení v grafu:

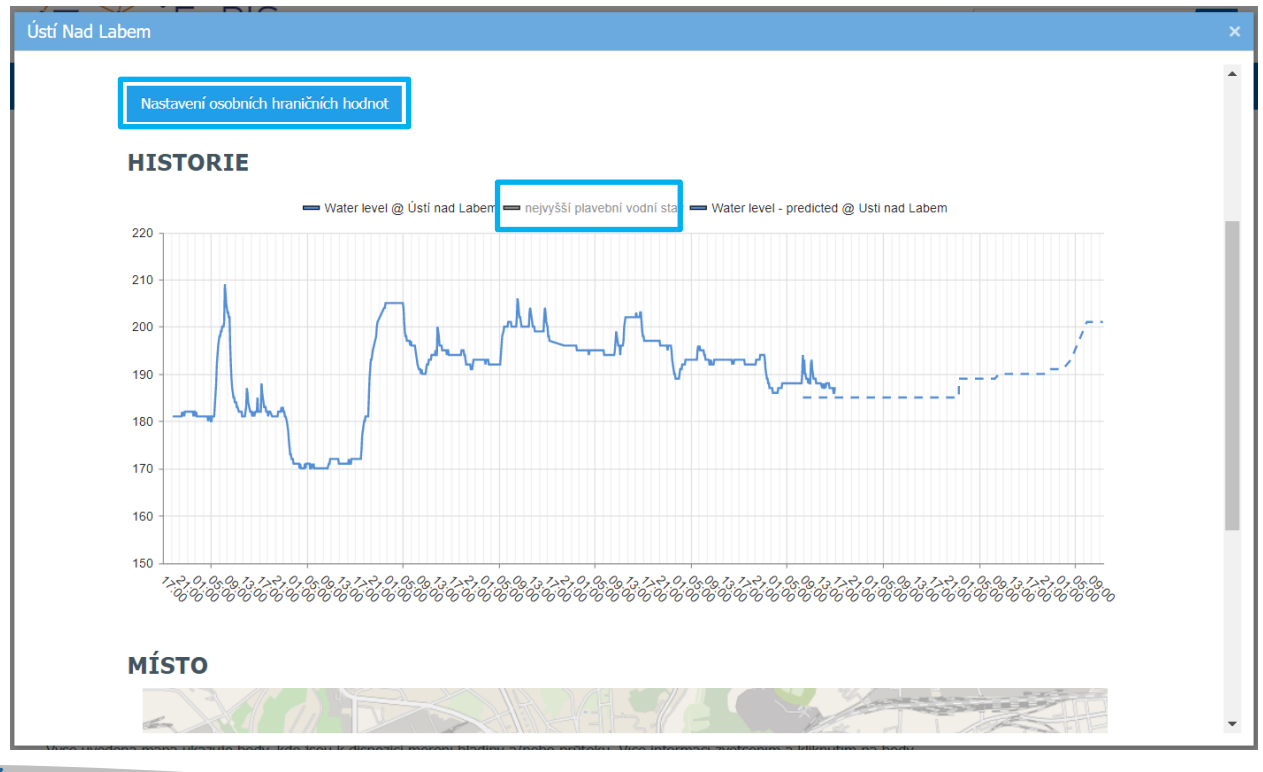

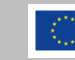

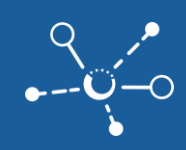

Kliknutím na **"Nastavení osobních hraničních hodnot"** (které je k dispozici jen pro přihlášeného uživatele) si můžete nastavit, aby Vám automaticky při překročení určitých dolních a horních hodnot vodních stavů či průtoků, které si sami nastavíte, odcházel informační mail. Označením "Zpět do normálu" Vám přijde oznámení i při návratu do hodnot mezi horní a dolní mezí.

## **NASTAVENÍ NOTIFIKACÍ**

Na této stránce můžete nakonfigurovat upozornění (notifikace) pro různé objekty a související události. Nejprve vyberte objekt, například plavidlo. Poté uvidíte přehled možných událostí. Můžete vybrat události, pro které můžete vyplnit další možnosti konfigurace. V posledním kroku vyberete požadované kanály upozornění, jako je upozornění e-mailem nebo na webové stránce.

#### **VYBERTE UDÁLOSTI PRO TOTO OZNÁMENÍ**

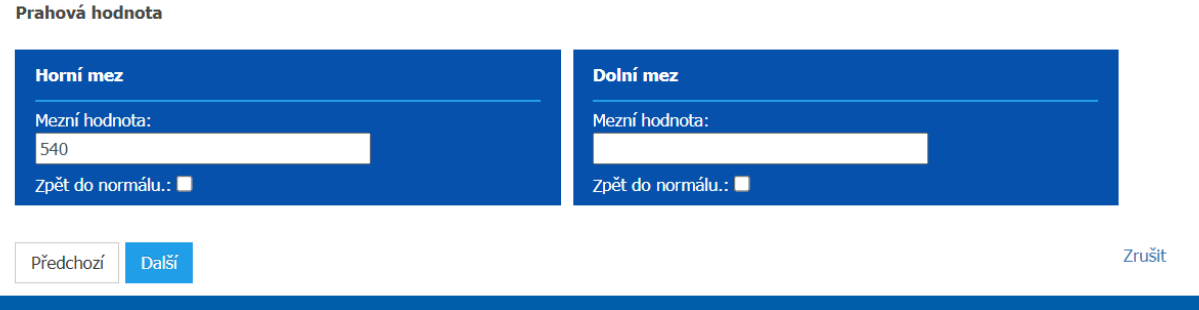

Po kliknutí na "Další" nastavíte, že chcete dostávat zprávy na E-mail, označení "Oznámení" znamená zobrazení také na stránce EuRIS - [Mé notifikace \(eurisportal.eu\)](https://www.eurisportal.eu/default.aspx?path=Mijn%20RIS/MijnNotificaties) po kliknutí v menu na **"Moje EuRIS / MŮJ ÚČET / Notifikace"**. Rovněž si můžete nastavit frekvenci, zda má docházet k oznámení při každém překročení nastavené hodnoty, nebo 1x denně, nebo po nastavené "čekací době", která eliminuje zasílání série e-mailů při kolísání hodnoty kolem meze.

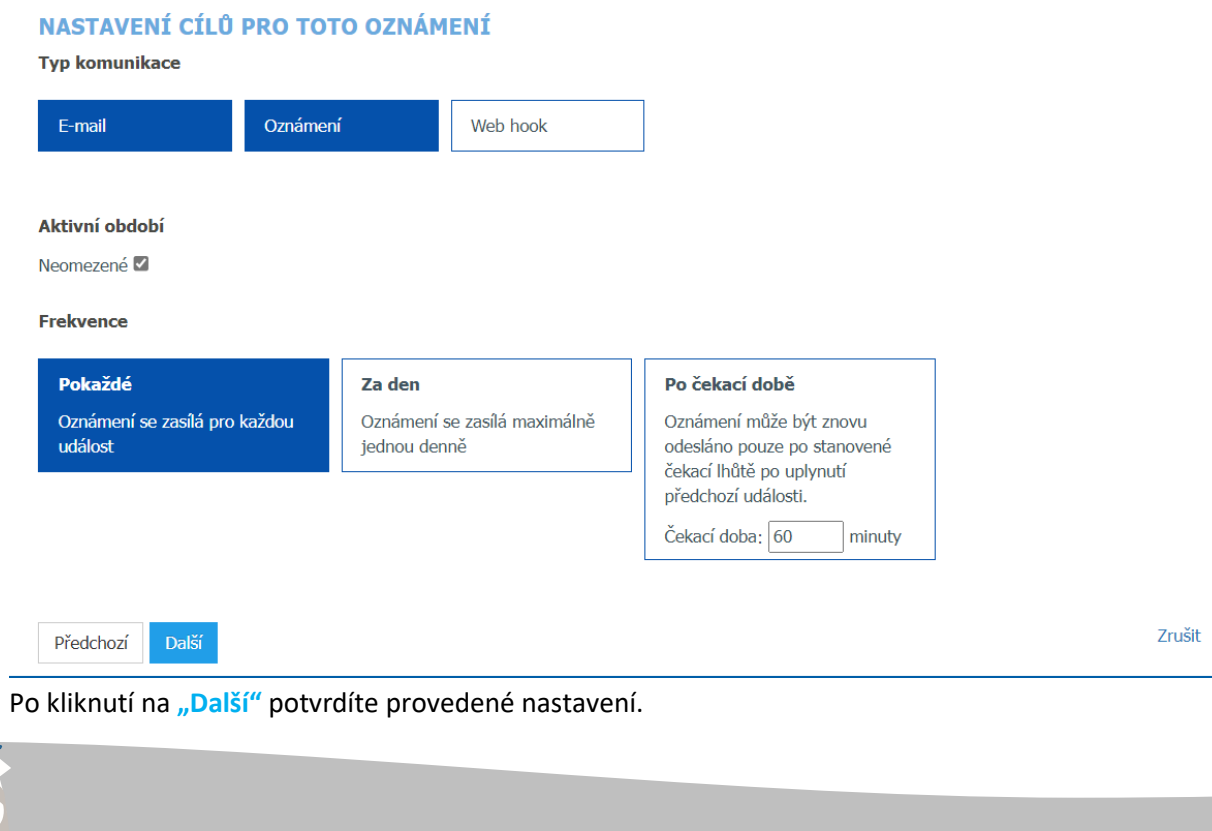

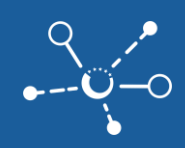

Vodočty nebo hodnoty podjezdných výšek si také můžete zobrazit v tabulce EuRIS - [Aktuální](https://www.eurisportal.eu/default.aspx?path=Actueel/Hydrometeo)  [hydrometeorologické informace \(eurisportal.eu\)](https://www.eurisportal.eu/default.aspx?path=Actueel/Hydrometeo) kliknutím v menu na "Aktuální / VODNÍ STAVY A **PRŮTOKY**

**Aktuální hydrometeorologické informace"**.

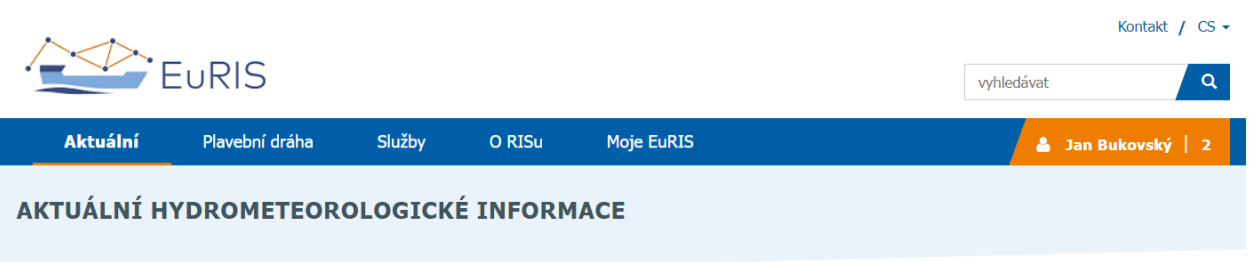

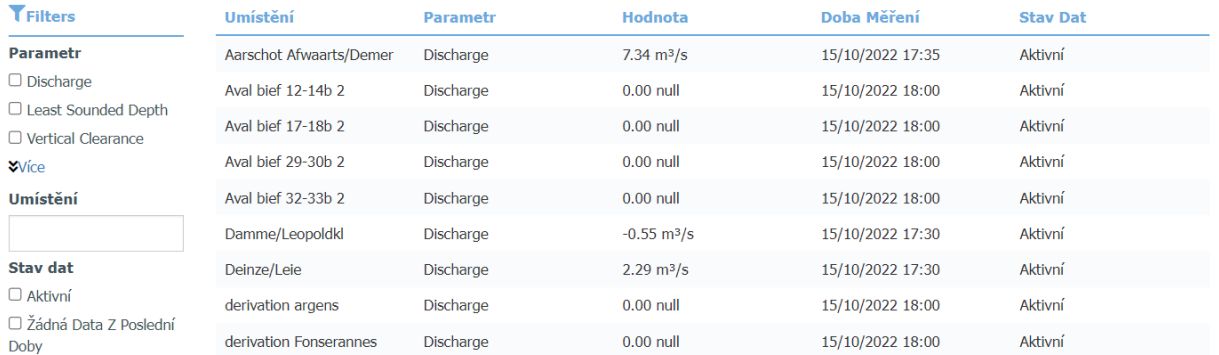

## <span id="page-11-0"></span>**3.2 Omezení splavnosti a zprávy vůdcům plavidel**

Přehled veškerých omezení, které snižují přípustné největší parametry plavidel pod běžné parametry vodní cesty nebo přímo blokují možnost proplutí, je pro celou Evropu na stránce EuRIS - Omezení [plavebního provozu \(eurisportal.eu\)](https://www.eurisportal.eu/RouteImpact) kliknutím v menu na "Aktuální / OMEZENÍ NA VODNÍ CESTĚ / **Přehled na mapě"**:

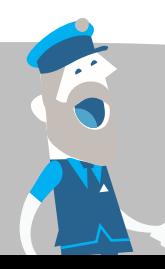

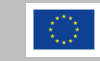

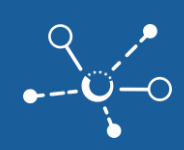

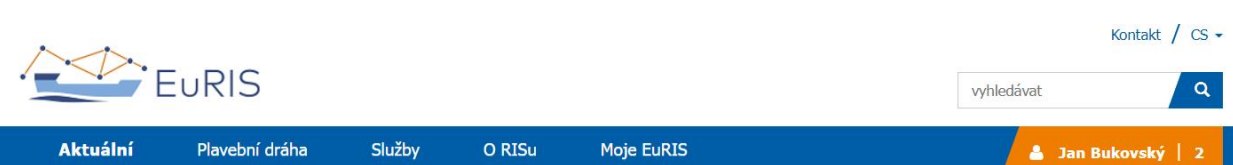

### **OMEZENÍ PLAVEBNÍHO PROVOZU**

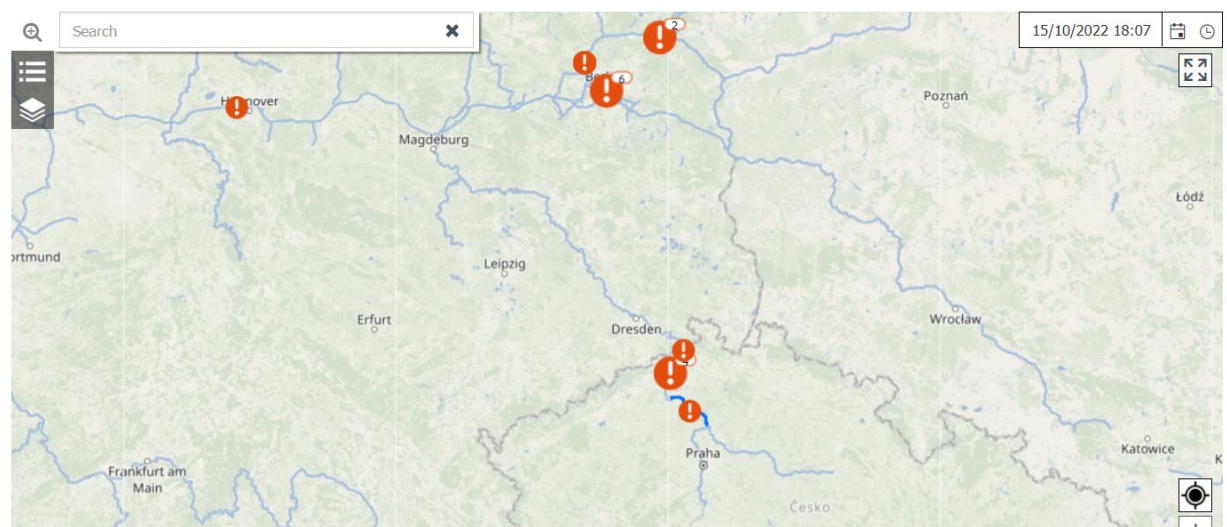

Kliknutím na konkrétní vykřičník se zobrazí konkrétní obsah omezení:

## **OMEZENÍ PLAVEBNÍHO PROVOZU**

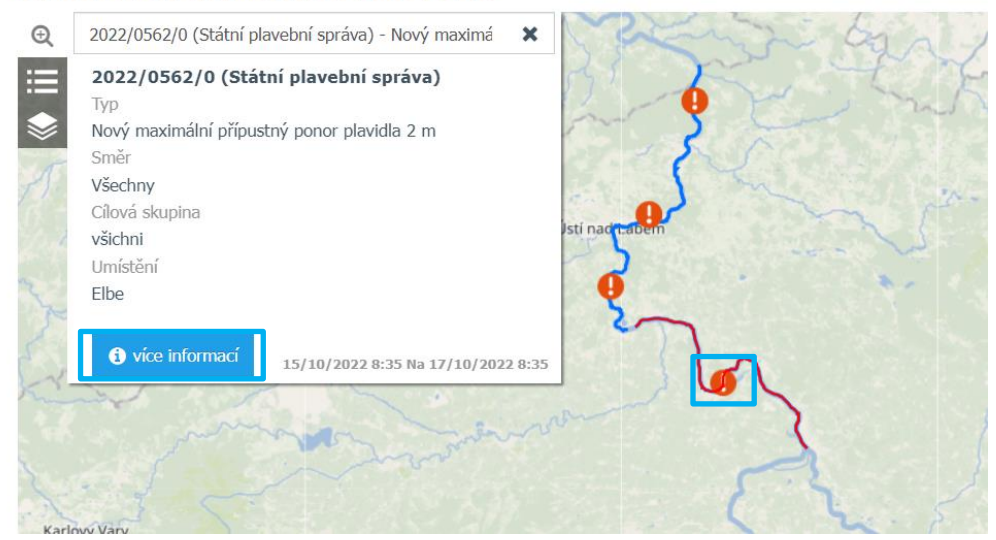

Kliknutím na "více informací" se zobrazí přímo obsah zprávy vůdcům plavidel, obsahující příslušné detaily. Pro Labe mezi Ústím nad Labem a Hřenskem probíhá automaticky výpočet maximálního přípustného ponoru, odděleně pro každý úsek a pro poproudní a protiproudní směr:

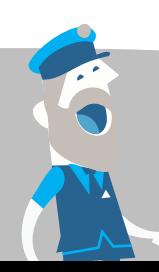

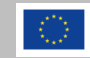

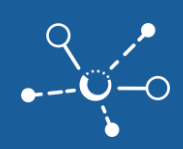

# **OMEZENÍ PLAVEBNÍHO PROVOZU**

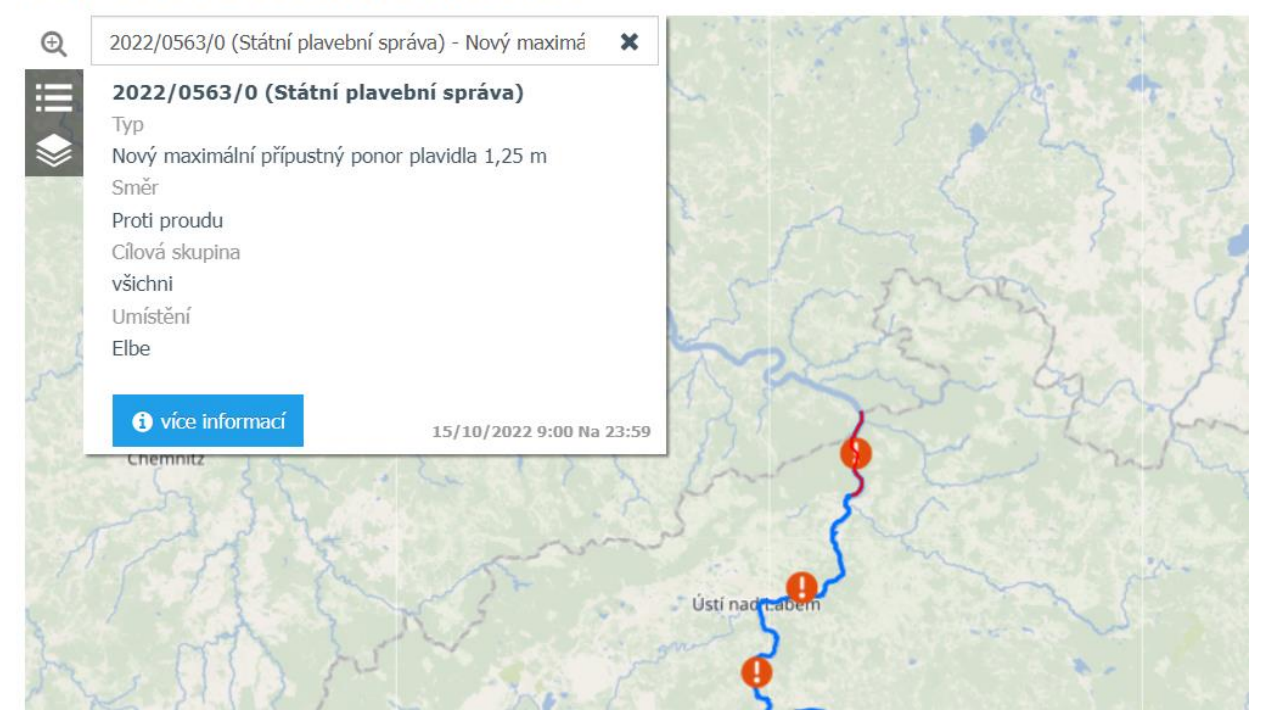

Detail zprávy vůdcům plavidel pak obsahuje kompletní přípustné parametry vycházející ze zajištěného vodního stavu a předpovědi:

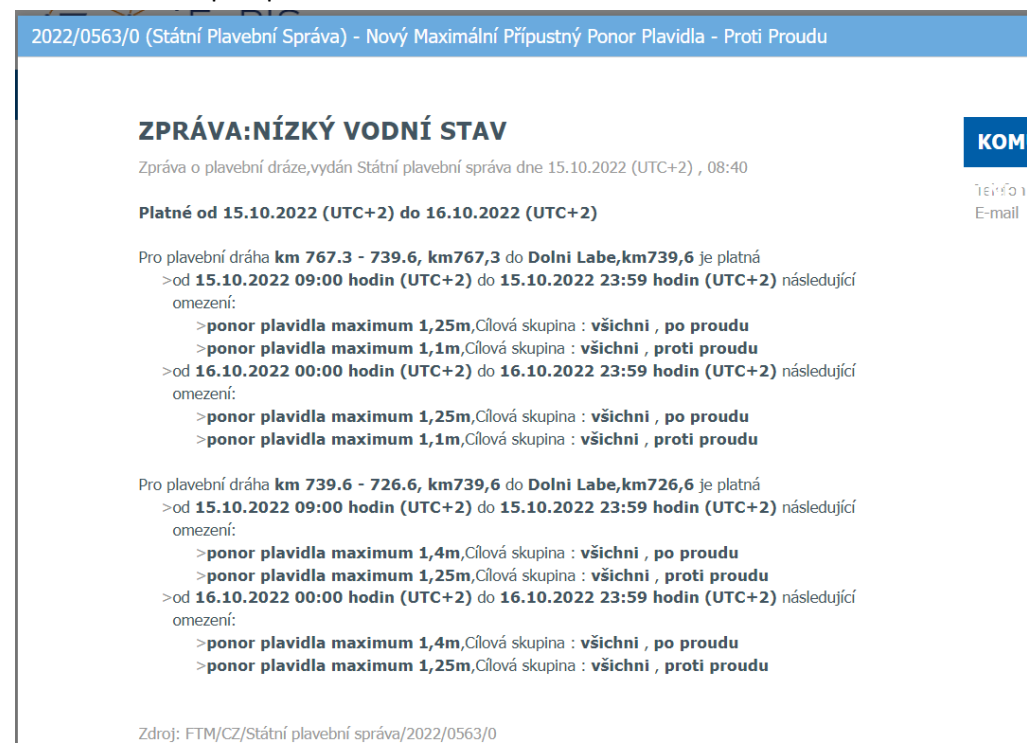

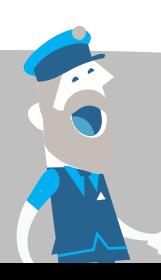

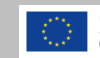

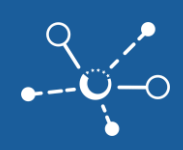

Veškeré vydávané zprávy vůdcům plavidel, upozorňující nejen na omezení parametrů proplutí, ale také na další omezení splavnosti a opatření vydaná plavebními úřady, najdete na mapě na stránce [EuRIS -](https://www.eurisportal.eu/default.aspx?path=Actueel/NtSKaart) [Aktuální zprávy vůdcům plavidel na mapě \(eurisportal.eu\)](https://www.eurisportal.eu/default.aspx?path=Actueel/NtSKaart) kliknutím v menu na **"Aktuální / ZPRÁVY VŮDCŮM PLAVIDEL / Všechny zprávy na mapě"**:

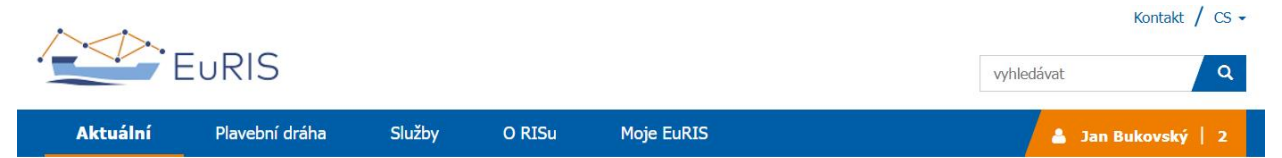

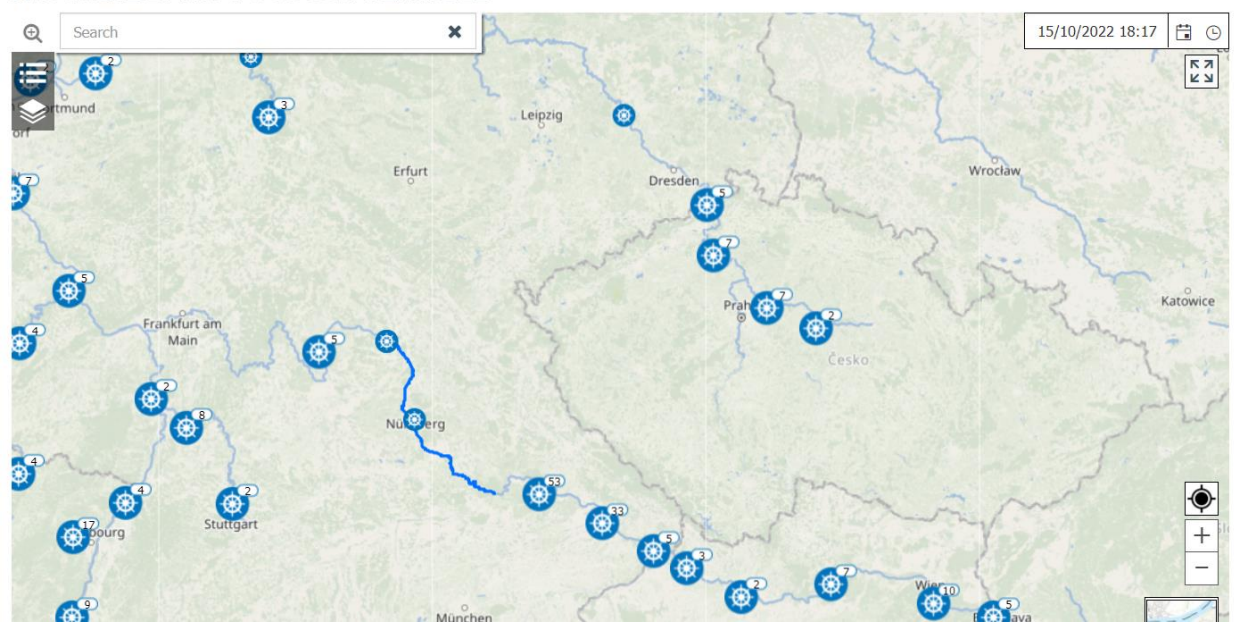

AKTUÁLNÍ ZPRÁVY VŮDCŮM PLAVIDEL

Kliknutím na konkrétní symbol kormidelního kola se zobrazí konkrétní obsah zprávy vůdcům plavidel:

## AKTUÁLNÍ ZPRÁVY VŮDCŮM PLAVIDEL

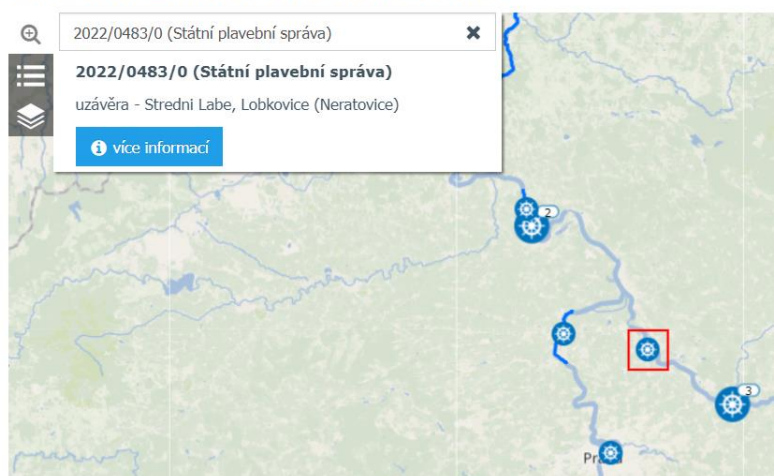

Kliknutím na "více informací" se zobrazí přímo obsah zprávy vůdcům plavidel, obsahující příslušné detaily.

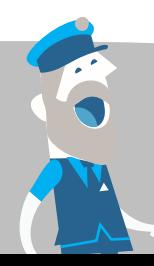

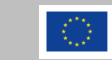

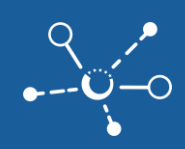

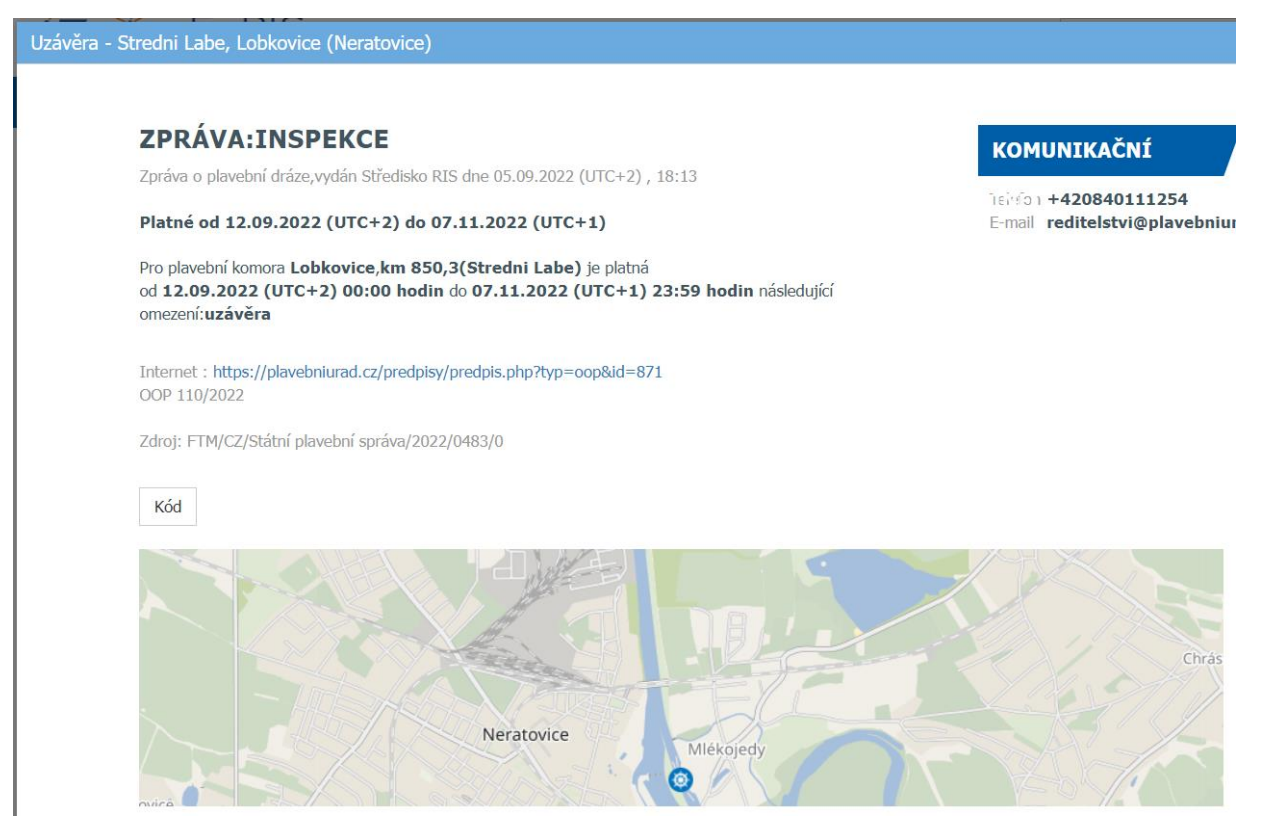

Pro zprávy vůdcům plavidel z České republiky je kliknutím na položku "Internet" otevřeno konkrétní opatření obecné povahy vydané Státní plavební správou.

Seznamy vydaných zpráv vůdcům plavidel EuRIS - [Zprávy vůdcům plavidel \(eurisportal.eu\),](https://www.eurisportal.eu/default.aspx?path=Actueel/NtSTabel&KL=cs) najdete také přímo kliknutím v menu na **"Aktuální / ZPRÁVY VŮDCŮM PLAVIDEL / Všechny zprávy v tabulce"**. Filtrací ", Země", případně kliknutím na "Více" vyberete zprávy pro konkrétní stát, případně filtrací "Vodní cesta" kliknutím na "Více" vyberete zprávy z jakékoliv z vodních cest Evropy:

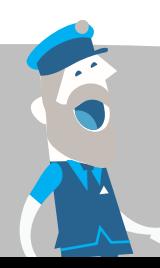

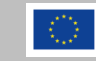

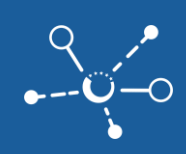

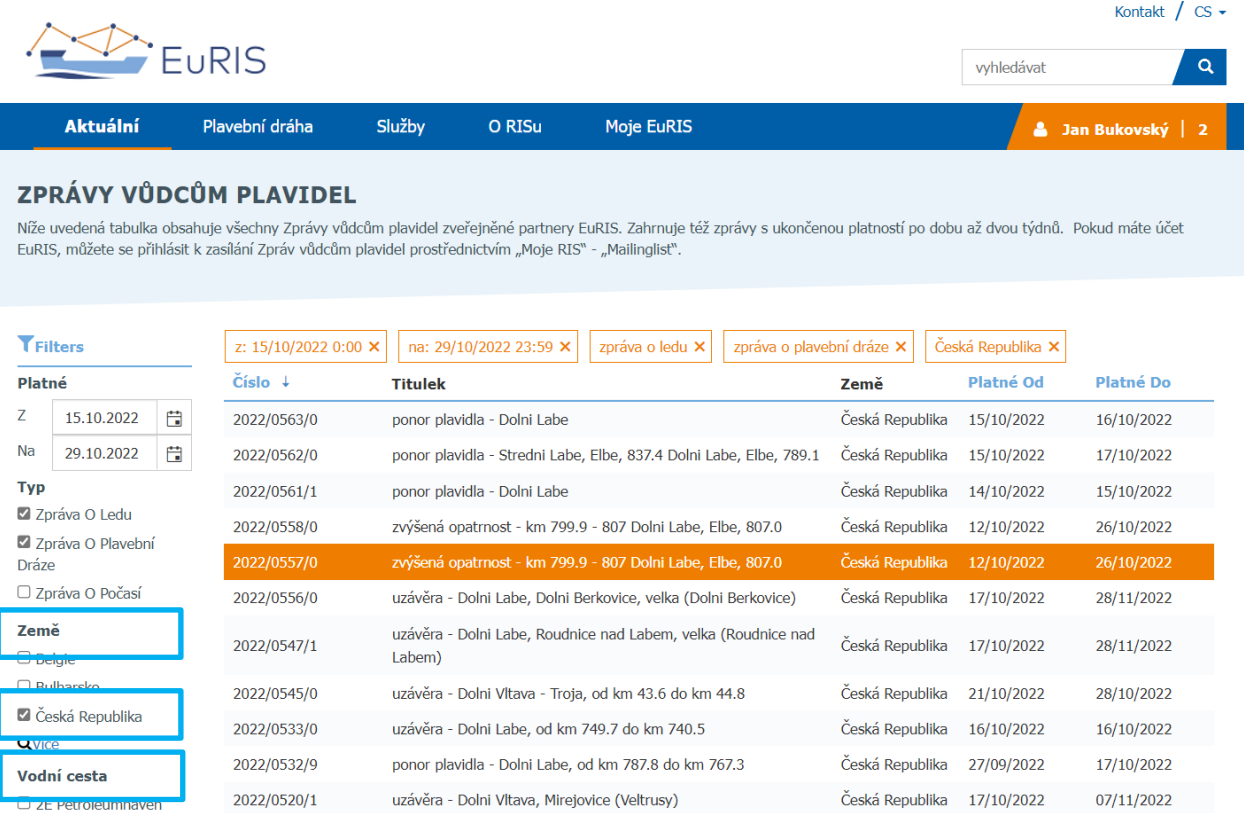

Pokud chcete získávat vydané zprávy vůdcům plavidel z jakékoliv vodní cesty Evropy v českém jazyce, otevřete stránku EuRIS - Nastavení notifikací e[-mailem \(eurisportal.eu\)](https://www.eurisportal.eu/default.aspx?path=Mijn%20RIS/MailinglistSubscriptions) kliknutím v menu na **"Moje EuRIS / MŮJ ÚČET / Mailing listy"**. Vybrat si můžete mezi zasíláním každé zprávy po jejím vydání nebo získávání pravidelných přehledů všech platných zpráv:

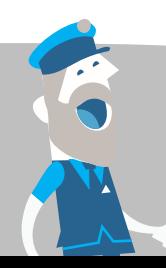

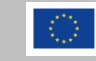

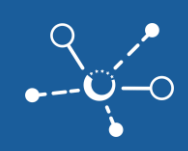

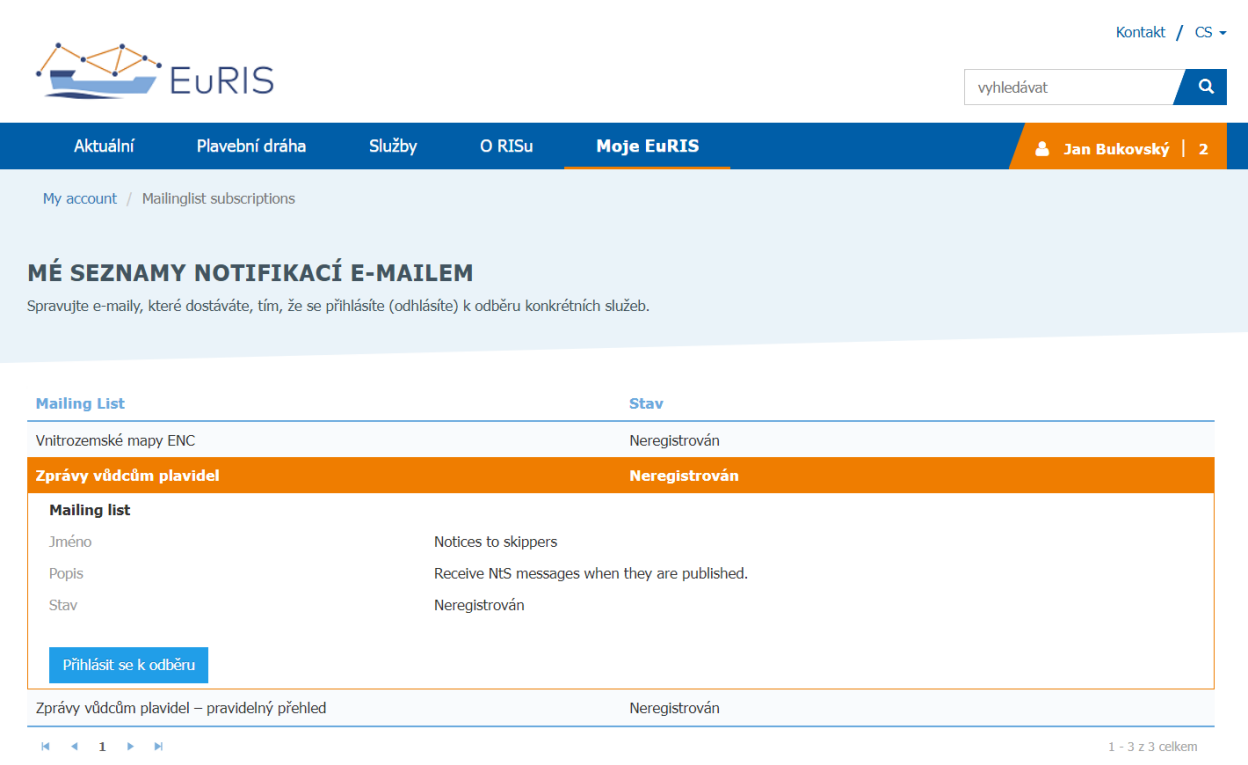

Po kliknutí na "Přihlásit se k odběru" si nastavíte, jaké zprávy chcete dostávat a kliknutím do polí "Země" a "Vodní cesta", z jakých mají být oblastí, pokud nechcete dostávat zprávy z celé Evropy. Zároveň si můžete vybrat "Jazyk", v jakém mají být zprávy.

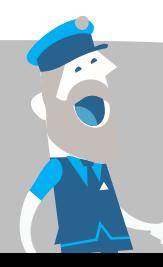

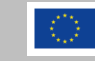

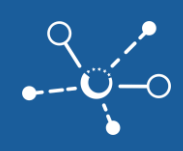

## PŘIHLASTE SE DO MAILING LISTU: ZPRÁVY VŮDCŮM PLAVIDEL

Přijímat zprávy NtS, jakmile jsou zveřejněny.

Stav: Neregistrován

#### Druh upozornění

Oznámení O Vodních Cestách

Oznámení O Ledu

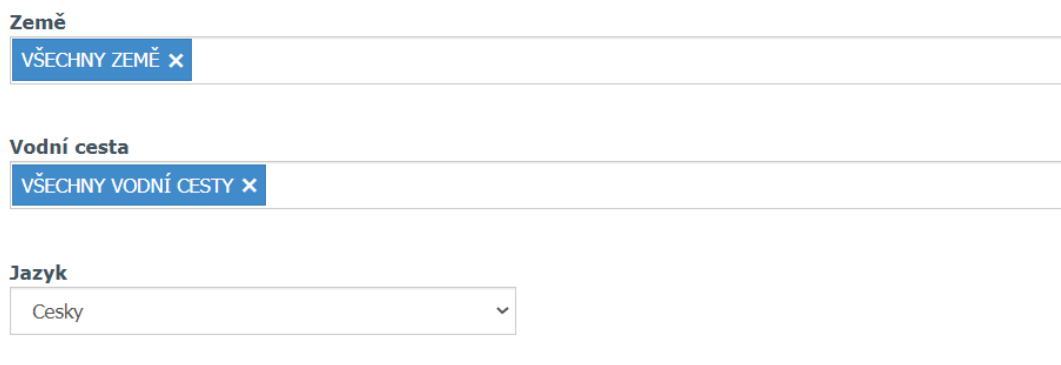

□ Přidat XML soubor jako přílohu do e-mailu Přidat oznámení jako text do e-mailu

Uložit

## <span id="page-18-0"></span>**4 Plánovač plavby**

Unikátní funkcí EuRIS je možnost naplánování plavby, kdy pro plavbu z výchozího do koncového přístavu je nejen zobrazen průběh plavby, ale při zahájení plavby v konkrétní datum a čas jsou zohledněny provozní doby plavebních komor i veškerá platná omezení splavnosti. Propočtený teoretický předpokládaný čas plavby ETA tak odpovídá všem těmto limitům, i když samozřejmě nezohledňuje režim plavby konkrétního plavidla a potřeby posádky.

- 1) Přejděte na stránku **EuRIS [Plánovač plavby \(eurisportal.eu\)](https://www.eurisportal.eu/default.aspx?path=Diensten/Reisplanner)** kliknutím v menu na "Služby / **SLUŽBY EURIS / Plánovač plaveb"**
- **2)** Zadejte trasu včetně mezizastávek a plánovaného načasování vyplutí

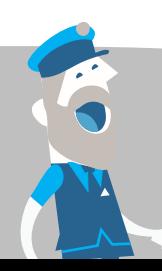

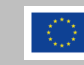

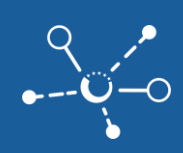

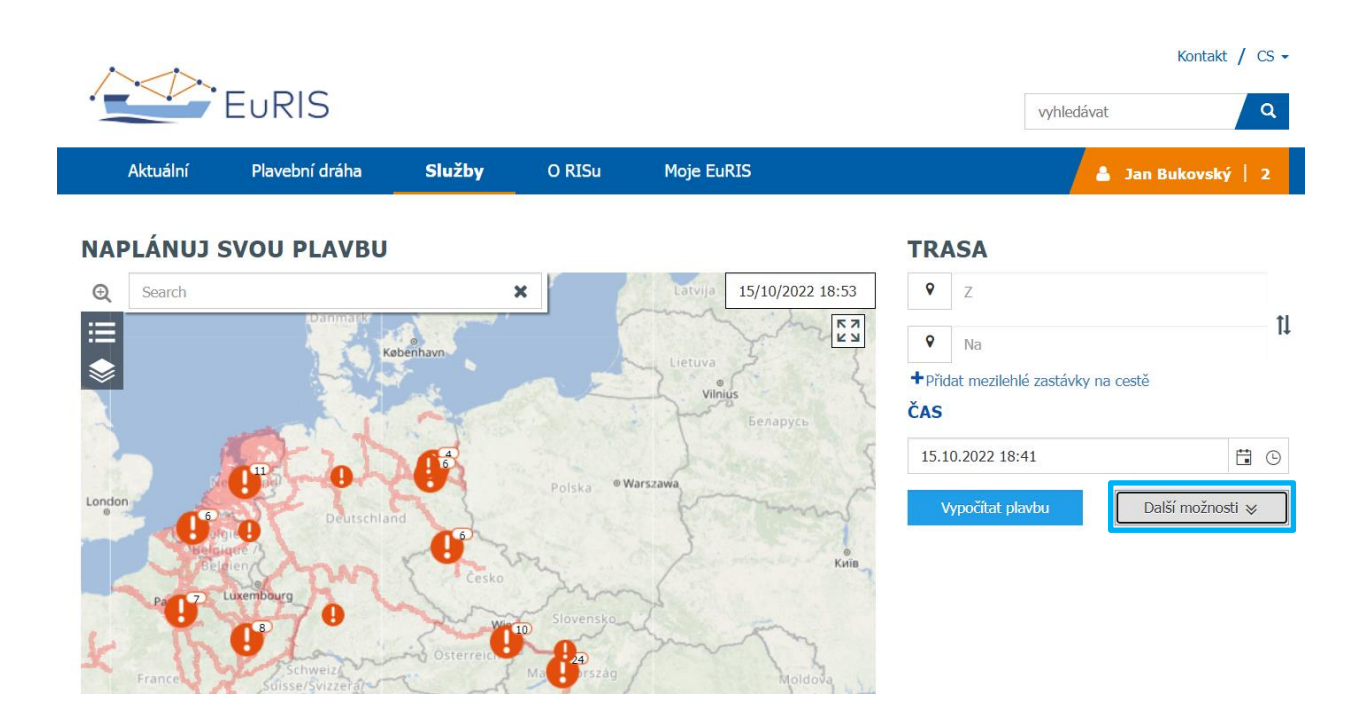

- **3)** Specifikujte vlastnosti plavidla v části "Další možnosti".
	- Upravte parametry plavidla, zejména hodnotu ponoru, aby pro tyto parametry byla vodní cesta splavná (přednastavený ponor 2,10 m je třeba na většině vodních cest ČR snížit)
	- **⊠** Nebo vyberte vaše plavidlo kliknutím na "Vyberte loď", vyberte konkrétní plavidlo a klikněte na "OK"

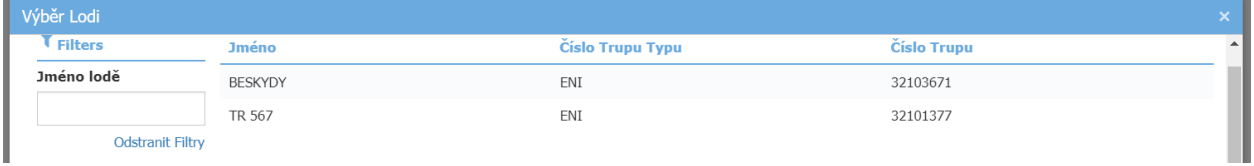

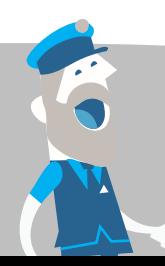

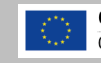

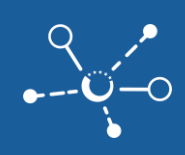

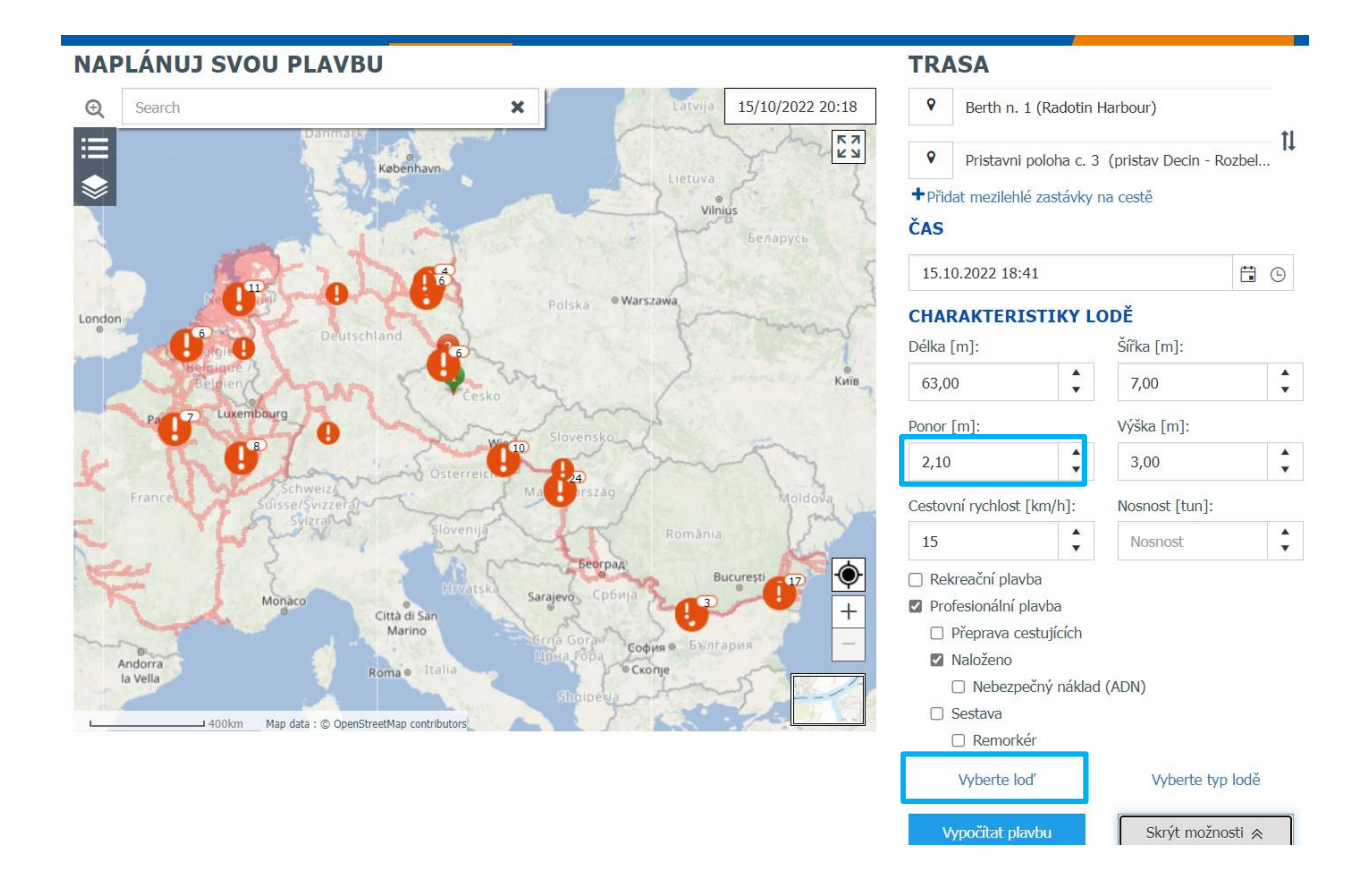

4) Klikněte na "Vypočítat plavbu" a zobrazí se Vám kalkulovaný průběh plavby

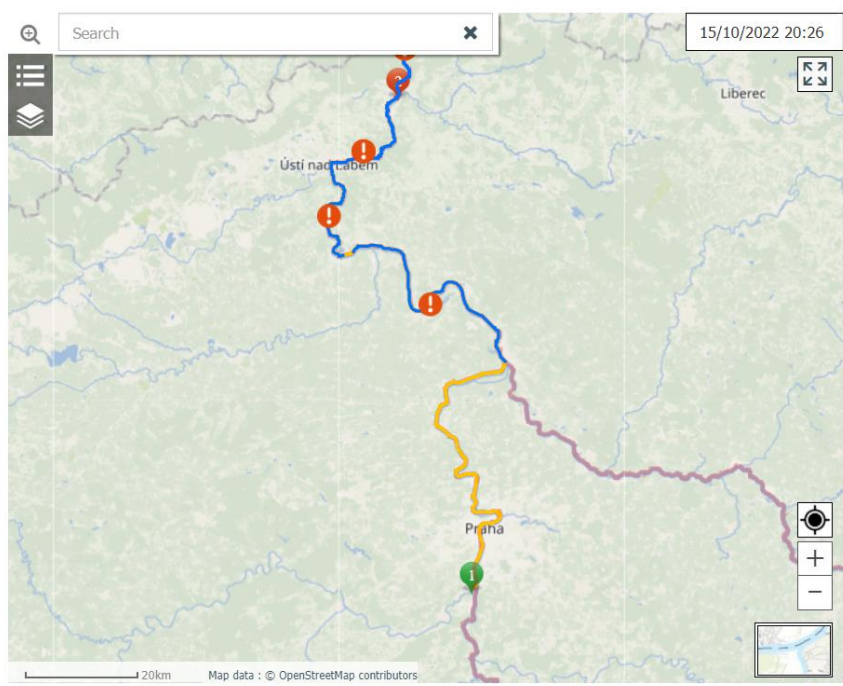

## NAPLÁNUJ SVOU PLAVBU

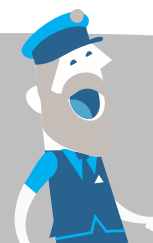

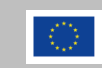

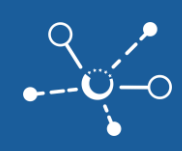

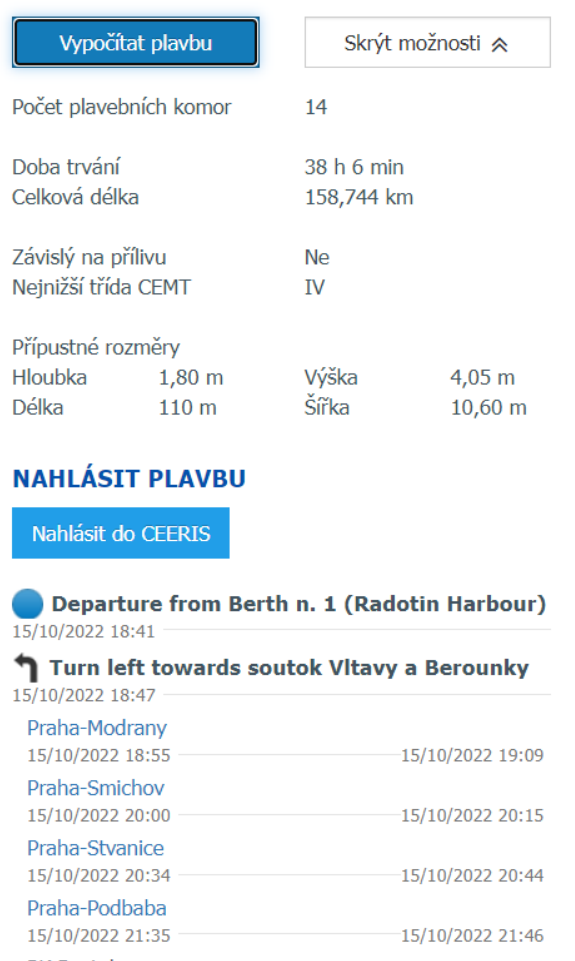

5) Pokud jsou všechny údaje v souladu s vaším plánem plavby, můžete kliknout na "Nahlásit do **CEERIS"** nad popisem plavby a otevře se Vám aplikace CEERIS pro elektronické nahlášení plavby Středisku RIS (viz samostatný průvodce)

## <span id="page-21-0"></span>**5 Registrace uživatelského účtu pro provozovatele plavidel**

## <span id="page-21-1"></span>**5.1 Založte si svůj uživatelský účet a organizaci v EuRIS**

Pro registraci můžete kliknout na přihlášení na úvodní stránce [www.eurisportal.eu](http://www.eurisportal.eu/) a přejít na registrační stránku EURIS <https://www.eurisportal.eu/Registration>

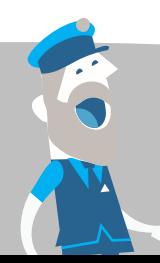

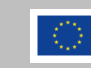

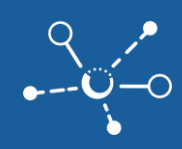

1) Vyberte možnost "Vytvořit účet"

## **PŘIHLÁSIT**

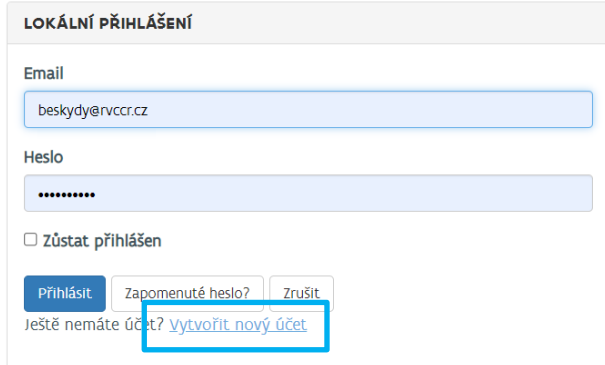

- 2) Vyberte profil "Vůdce plavidla" a klikněte na "Další"
- **3)** Klikněte na **"Další"** pro nastavení informací pro váš **UŽIVATELSKÝ ÚČET**
	- $\blacksquare$  Ujistěte se, že si svou zemi nastavíte tak, ve které máte své sídlo.
	- $\blacksquare$  Ujistěte se, že máte přístup k uvedené e-mailové adrese pro aktivaci účtu
- **4)** Klikněte na **"Další"** pro definování podrobností o vašem **ORGANISATION**
	- Nejprve zkontrolujte, zda je vaše organizace již registrována zadáním názvu organizace s přesným pravopisem. Zkuste více pravopisů, abyste se vyhnuli duplicitnímu založení organizace.

Možné chybové hlášení: "Jméno se již používá (tato organizace již existuje)". V takovém případě kontaktujte administrátora účtu již existující organizace poté, co jste aktivovali svůj účet, abyste byli následně pozváni do vaší organizace.

- $\blacksquare$  Jako první uživatel se automaticky stanete administrátorem této organizace.
- Ujistěte se, že používáte správný název organizace a e-mailovou adresu, protože nebudete moci tyto údaje později změnit.
- Ujistěte se, že máte přístup k uvedené e-mailové adrese pro aktivaci organizace.
- **5)** Kliknutím na tlačítko "Další" získáte přehled o podrobnostech vašeho účtu organizace a [ověřte si všeobecné podmínky](https://www.eurisportal.eu/disclaimer) používání
- **6)** Odsouhlasíte, že jste si přečetli všeobecné podmínky použití a souhlasíte s nimi zaškrtnutím políčka kliknutím na tlačítko "Potvrďte".

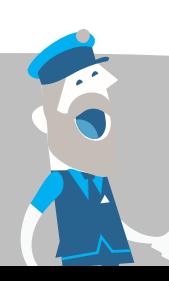

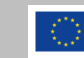

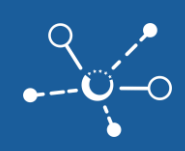

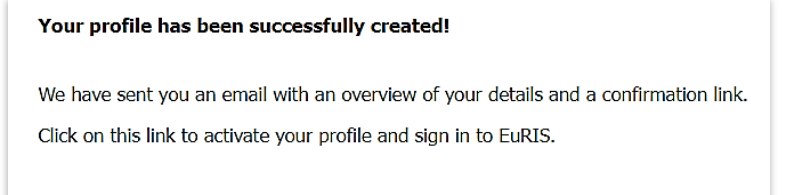

Click here if you have not received an email.

- **7)** Zkontrolujte svou e-mailovou schránku a nejprve potvrďte svůj osobní účet.
- **8)** Zkontrolujte svou e-mailovou schránku organizace a klikněte na odkaz pro potvrzení organizace.

Administrátor organizace může rovněž pozvat nové členy organizace na stránce **"Moje EuRIS / MOJE ORGANIZACE"** kliknutím na **"Zobrazit uživatele"** a následně kliknutím na **"Přidat nového uživatele"** se zadáním veškerých potřebných údajů právě Vámi nebo kliknutím na "Pozvat uživatele", kdy jen zadáte emailovou adresu, na kterou odejde pozvánka do EuRIS.

## <span id="page-23-0"></span>**5.2 Registrujte své plavidlo v EuRIS**

Chcete-li mít přehled o pohybu svých plavidel a dále s nimi pracovat v portálu EuRIS a CEERIS, musíte si tato plavidla zaregistrovat a požádat o odsouhlasení Vašeho vlastnictví plavidla národního správce RIS. Pro registraci Vašeho plavidla v EuRIS musíte být vlastníkem plavidla s přístupem k **osvědčení Společenství** nebo jinému podporovanému osvědčení plavidla a musíte učinit následující kroky:

- **1)** Pokud plujete v České republice je třeba pro zobrazení dat v EuRIS nejprve vyplnit a podatžádost na Státní plavební správu, kterou najdete na [https://plavebniurad.cz/dok-pl/pristup-k-udajum-ris.](https://plavebniurad.cz/dok-pl/pristup-k-udajum-ris) Po obdržení zpřístupnění informací v RIS můžete pokračovat na EuRIS.
- **2)** Navštivte [www.eurisportal.eu](http://www.eurisportal.eu/) a přihlaste se s aktivovaným účtem.
	- $\overline{V}$  Ujistěte se, že jste vybrali profil "Vůdce plavidla"

**3)** Přejděte na EuRIS - [Moje lodě \(eurisportal.eu\)](https://www.eurisportal.eu/default.aspx?path=Mijn%20RIS/MijnSchepen) kliknutím v menu na **"Moje EuRIS / MOJE**  PLAVIDLA" a klikněte na "Přidat lodě"

- **4)** Vyplňte správné a úplné údaje o vašem plavidle a nahrajte osvědčení plavidla.
	- Poskytněte úplné informace o svém plavidlu, včetně **ENI** a **MMSI**, protože nebudete mít žádné další možnosti aktualizace a bez těchto dat nebude práce s plavidly funkční.

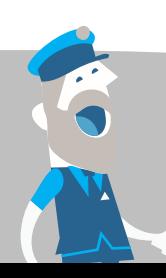

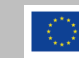

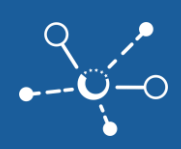

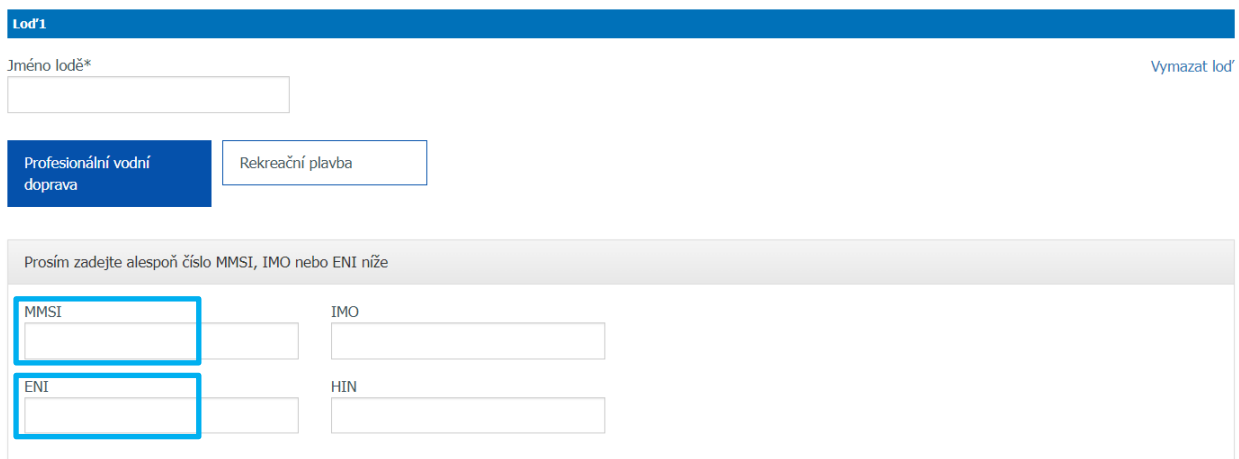

**5)** Na základě poskytnutých údajů národní správci RIS totožnosti v systému ověří, zda jste právoplatným vlastníkem plavidla, a poskytnou vám oznámení o schválení.

## <span id="page-24-0"></span>**6 Sledování pohybu plavidel**

## <span id="page-24-1"></span>**6.1 Zobrazení plavidel na mapě**

Na stránce EuRIS - [Aktuální provozní situace \(eurisportal.eu\)](https://www.eurisportal.eu/default.aspx?path=Actueel/Verkeersbeeld) kliknutím v menu na "Aktuální / ZOBRAZENÍ **PROVOZU / Aktuální provoz"** se zobrazí na mapě aktuální pohled na veškerá plavidla pohybující se na vodních cestách zapojených do EuRIS v Evropě, která vysílají AIS data.

Pro zajištění soukromí jsou údaje veškerých lodí kromě Vašich anonymní a zobrazují se pouze základní rozměry plavidel a informace o jejich pohybu:

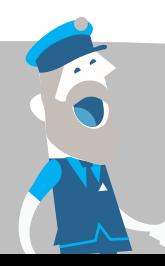

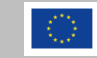

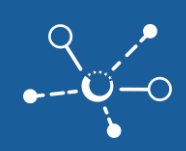

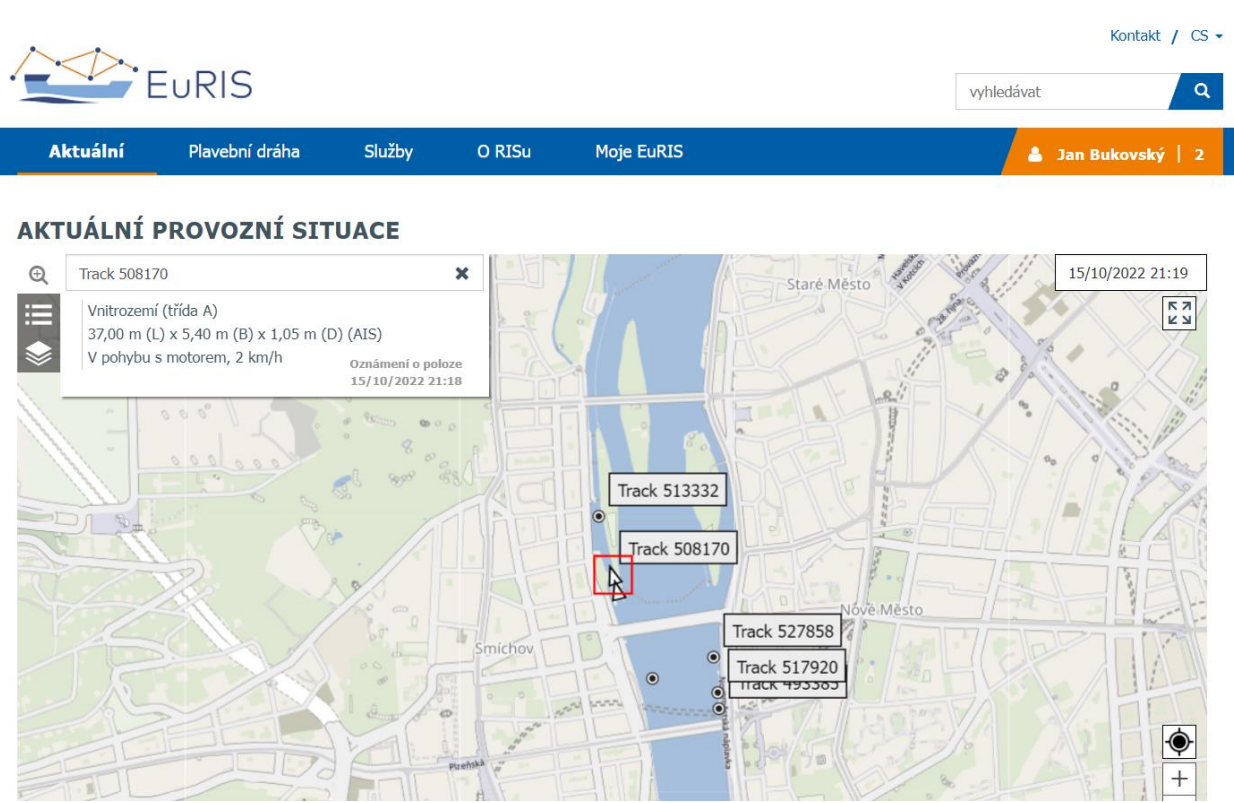

Vaše plavidla se na mapě zobrazují s plnými identifikačními informacemi jako zvýrazněná v kroužku a jménem v rámečku:

## AKTUÁLNÍ PROVOZNÍ SITUACE

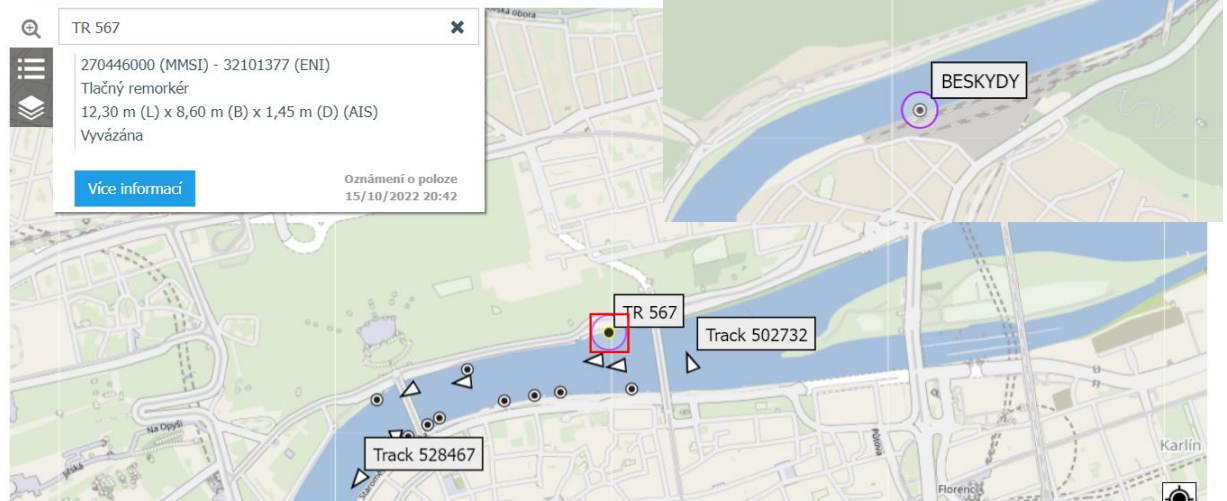

Pokud je pro plavidlo registrována plavba pomocí BICS nebo CEERIS, zobrazuje se také poslední proplavení plavební komorou a naplánovaný průběh plavby:

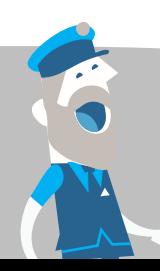

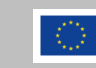

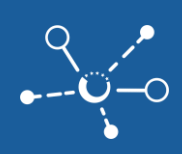

### AKTUÁLNÍ PROVOZNÍ SITUACE

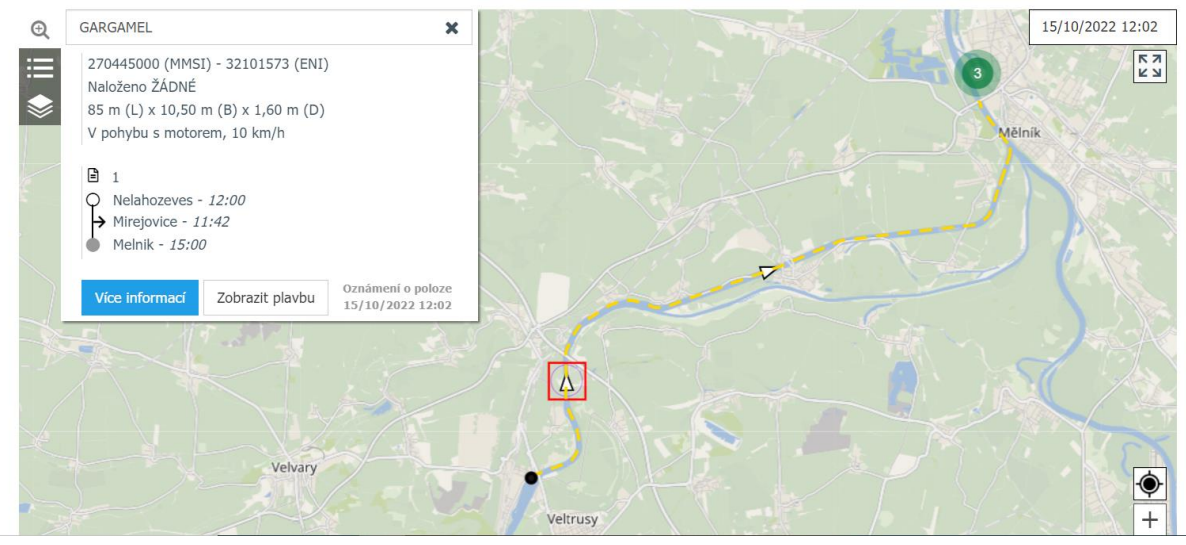

### <span id="page-26-0"></span>**6.2 Zobrazení seznamu plavidel**

Informace o Vašich plavidlech najdete formou seznamu na straně EuRIS - [Moje lodě \(eurisportal.eu\)](https://www.eurisportal.eu/default.aspx?path=Mijn%20RIS/MijnSchepen) kliknutím v menu na **"Moje EuRIS / MOJE PLAVIDLA"**. Nikdo jiný než majitel plavidla nebo uživatel, kterému majitel povolí přístup, nemá možnost si tato data zobrazit.

#### **MÉ LODĚ**

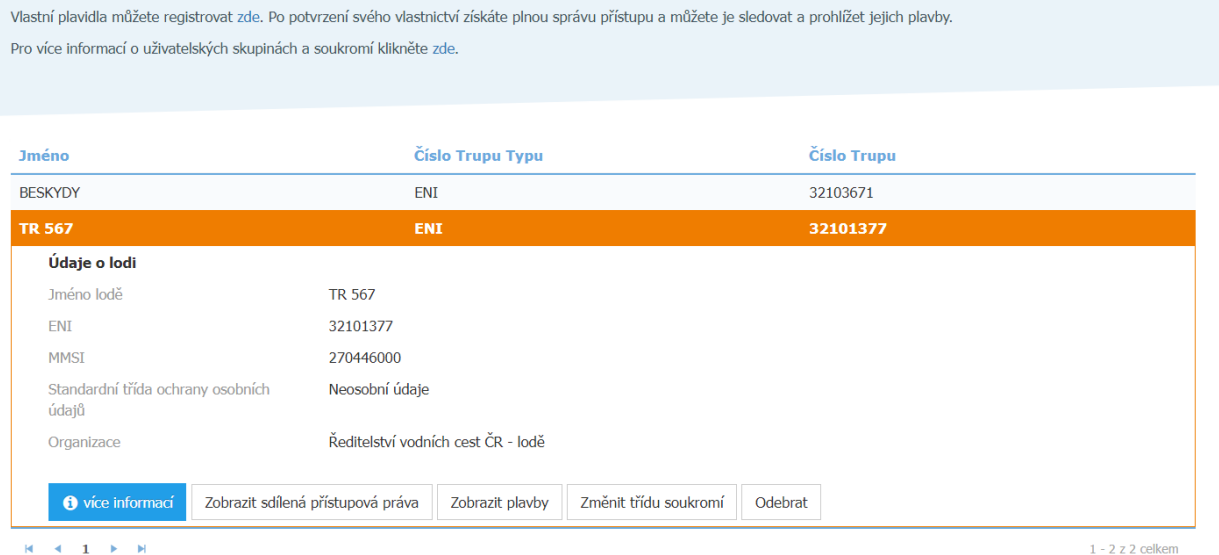

Kliknutím na "více informací" se u plavidla zobrazí detaily dostupné v rámci RIS a na mapě jeho aktuální poloha:

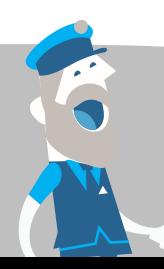

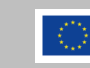

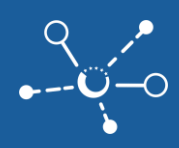

### **GARGAMEL**

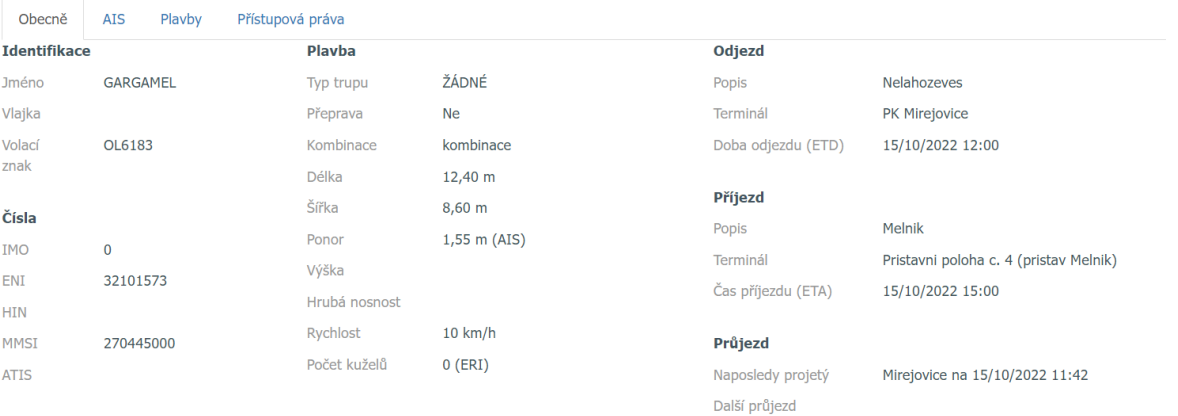

### **MÍSTO**

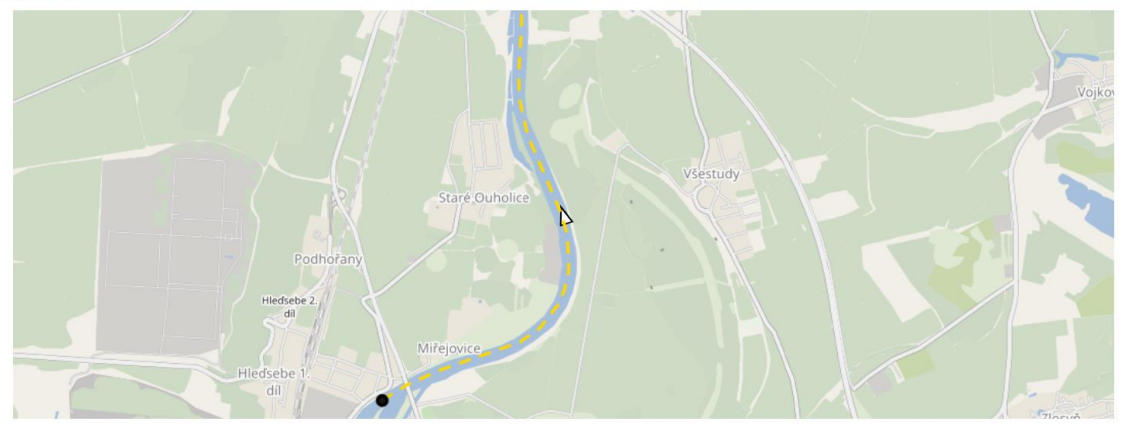

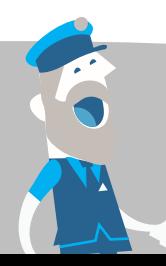

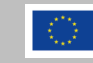

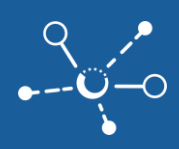

#### **GARGAMEL**

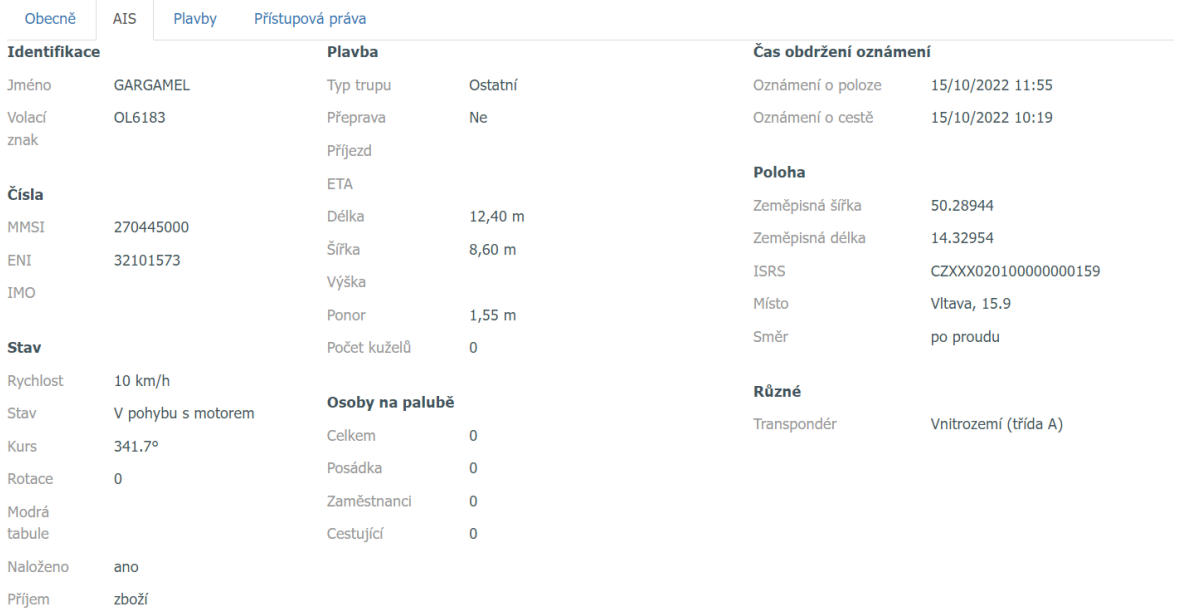

## <span id="page-28-0"></span>**6.3 Umožnit třetí straně sledovat pohyb mého plavidla**

Pomocí EuRIS může majitel plavidla zpřístupnit data o pohybu svého plavidla třetí straně, jako např. svému zákazníkovi.

## **I nadále se pouze vlastník plavidla svobodně rozhoduje, zda a komu a na jak dlouhou dobu informace zpřístupní!**

Ke zpřístupnění informací jinému uživateli jsou zapotřebí následující kroky:

- **1)** Přejděte v menu na **"Moje EuRIS / MOJE PLAVIDLA"** a klikněte na plavidlo, jeho informace chcete sdílet.
- **2)** Klikněte na **"Zobrazit sdílená přístupová práva",** přejděte dolů a klikněte na **"Pozvánka na přístup k datům"**
- **3)** Vyplňte e-mailovou adresu uživatelského účtu, kterému chcete udělit přístupová práva, vyberte třídu soukromí pro zobrazení polohy plavidla a jeho údajů o přepravě pro tohoto uživatele v Euris.
- **4)** Aktivováním zaškrtávacího políčka **"Předložit elektronická hlášení o plavidle"** umožníte provádět třetí straně elektronická hlášení pro toto plavidlo
- **5)** Upřesněte časový rámec pro právo na prohlížení plavidla. Právo můžete buď udělit na neomezenou dobu (kterou můžete vždy zrušit), nebo nastavit datum zahájení a ukončení.
- **6)** Klikněte na tlačítko **"Poslat"** pro dokončení pozvánky.

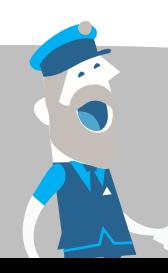

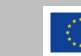

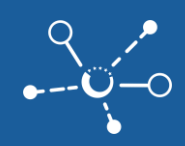

Zrušit

- **7)** Pozvaný uživatel obdrží oznámení o poskytnutém přístupu a musí schválit výzvu v rámci **"Moje EuRIS / SLEDOVANÁ PLAVIDLA / OBDRŽENÉ POZVÁNKY"** kliknutím na plavidlo a **"Přijmout".** Následně je pro pozvaného uživatele plavidlo viditelné pod **"Moje EuRIS / SLEDOVANÁ PLAVIDLA"** pro pozvaného uživatele.
- 8) Třetí strany mohou také zaslat žádost o sledování plavidla v rámci "Moje EuRIS / SLEDOVANÁ PLAVIDLA" kliknutím na "Požádat o oprávnění sledovat". Po potvrzení je plavidlo viditelné pod "Moje EuRIS / SLEDOVANÁ PLAVIDLA".

### <span id="page-29-0"></span>**6.4 Automatické zasílání hlášení o poloze plavidla**

- **1)** Přejděte na **"Moje EuRIS / MŮJ ÚČET / Nastavení notifikací"**, zvolte **"Přidat oznámení"**, vyberte "Lodě" a klikněte na "Další".
- **2)** Můžete se přihlásit k odběru
	- pravidelné hlášení **o poloze**,
	- **odplutí a připlutí** ve vývazišti,
	- **proplutí** mosty a plavebními komorami,
	- změna **ETA** a
	- nově přijaté zprávy.

# **VYBERTE UDÁLOSTI PRO TOTO OZNÁMENÍ** Pravidelné akce **Hlášení nolohy** Vývaziště Příjezd / Připlutí Odiezd/Odpluti Proplutí Most Plavební komora Pohyb Stacionární Místo určení Změna ETA Zprávy Přijatá zpráva Předchozí Další Co-financed by the European Union stránka 30 z 32 Connecting Europe Facility

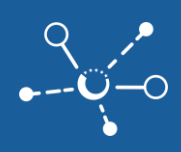

- **3)** Určete **typ komunikace** (zaslání **E-mailu**, zobrazování na stránce **Oznámení**) a nastavte čas pro zasílání hlášení (neomezeně nebo určitý čas)
- **4)** Kliknutím na tlačítko "Další" potvrdíte a uložíte hlášení.

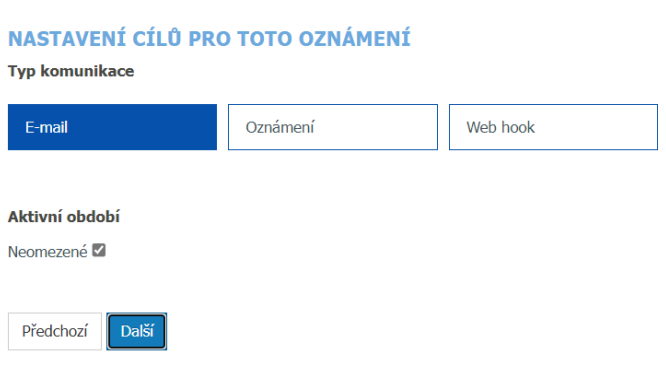

## <span id="page-30-0"></span>**7 Kontakt v případě potíží**

Pokud zjistíte, že cokoliv nefunguje korektně, neváhejte kontaktovat tým EuRIS kliknutím na odkaz **"Kontakt"** v pravém horním rohu stránky.

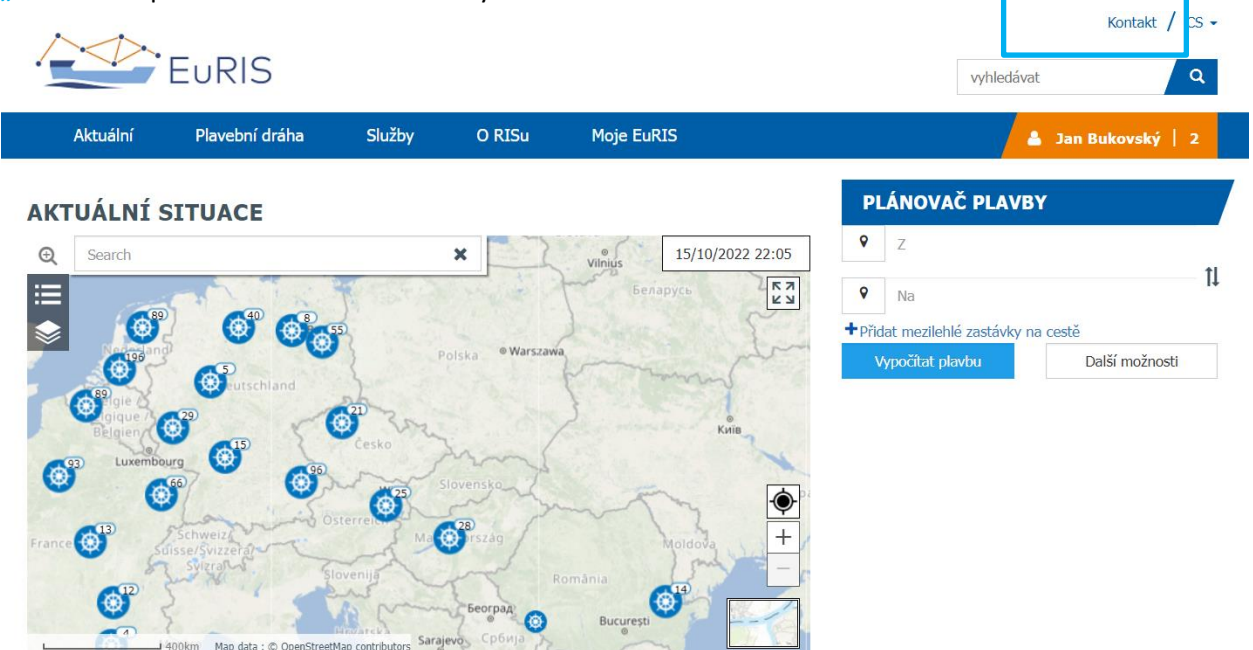

Do formuláře stránky EuRIS - [Kontakt \(eurisportal.eu\)](https://www.eurisportal.eu/default.aspx?path=Algemeen/Contact) vyplňte zejména údaje označené \* a konkrétní Popis problému. Formou e-mailu Vás budeme brzy kontaktovat.

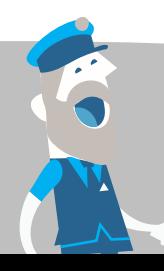

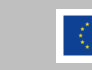

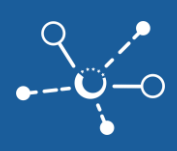

#### **KONTAKTUJTE NÁS!**

Máte dotaz k portálu EuRIS? Možná vám pomůže naše sekce FAQ. Pokud zde nenajdete odpověď, můžete také kontaktovat Helpdesk EuRIS v jazyce, který si přejete, pomocí formuláře níže.

Tento formulář můžete také použít k tomu, abyste se s námi podělili o svůj nápad, nahlásili nesprávná data nebo cokoliv jiného. Děláme vše pro to, abychom vaši žádost či dotaz vyřídili co nejrychleji.

Vezměte prosím na vědomí, že pro pomoc s umožněním přístupu k datům vašich plavidel se musíte obrátit na poslední zemi, kde bylo osvědčení plavidla vydáno.

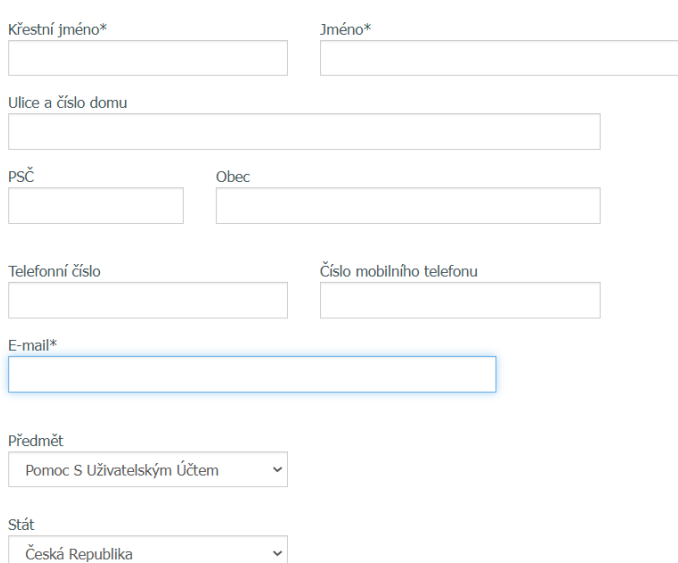

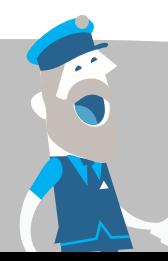

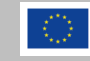